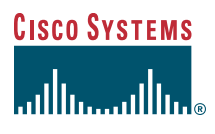

User Guide

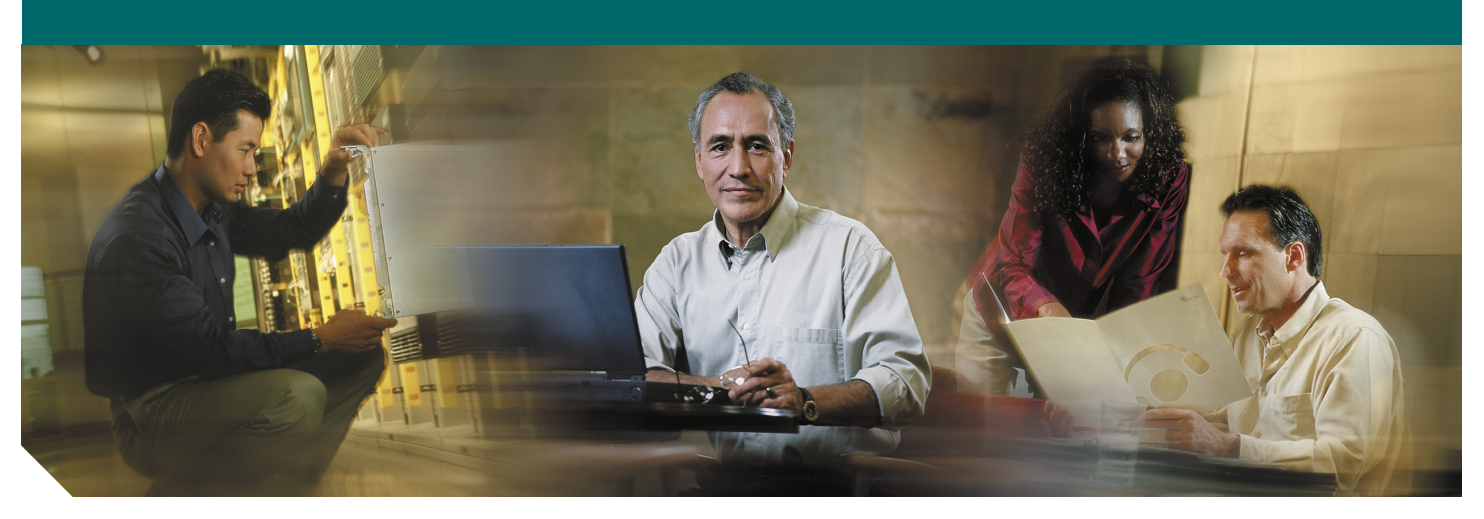

# **Cisco Unified IP Phone User Guide for Cisco CallManager Express 3.2 and Later**

- **1** [Cisco Unified IP Phone 7902G for Cisco CallManager Express 3.2 and Later](#page-1-0)
- **2** [Cisco Unified IP Phone 7905G and Cisco Unified IP Phone 7912 for Cisco CallManager Express](#page-5-0)  [3.2 and Later](#page-5-0)
- **3** [Cisco Unified IP Phone 7910G for Cisco CallManager Express 3.2 and Later](#page-15-0)
- **4** [Cisco Unified IP Phone 7914 Expansion Module for Cisco](#page-21-0) CallManager Express 3.2 and Later
- **5** [Cisco Unified IP Phone 7935 Conference Station and Cisco Unified IP Phone 7936 Conference](#page-23-0)  [Station for Cisco CallManager Express Services 3.2 and Later](#page-23-0)
- **7** [Cisco Unified IP Phone 7960G and Cisco Unified IP Phone 7940G for Cisco CallManager](#page-40-0)  [Express 3.2 and Later](#page-40-0)
- **8** [Cisco CallManager Express Functionality, by Cisco Unified IP Phone Model Number](#page-50-0)

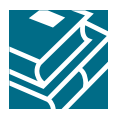

# <span id="page-1-0"></span>**1 Cisco Unified IP Phone 7902G for Cisco CallManager Express 3.2 and Later**

# **Button Legend**

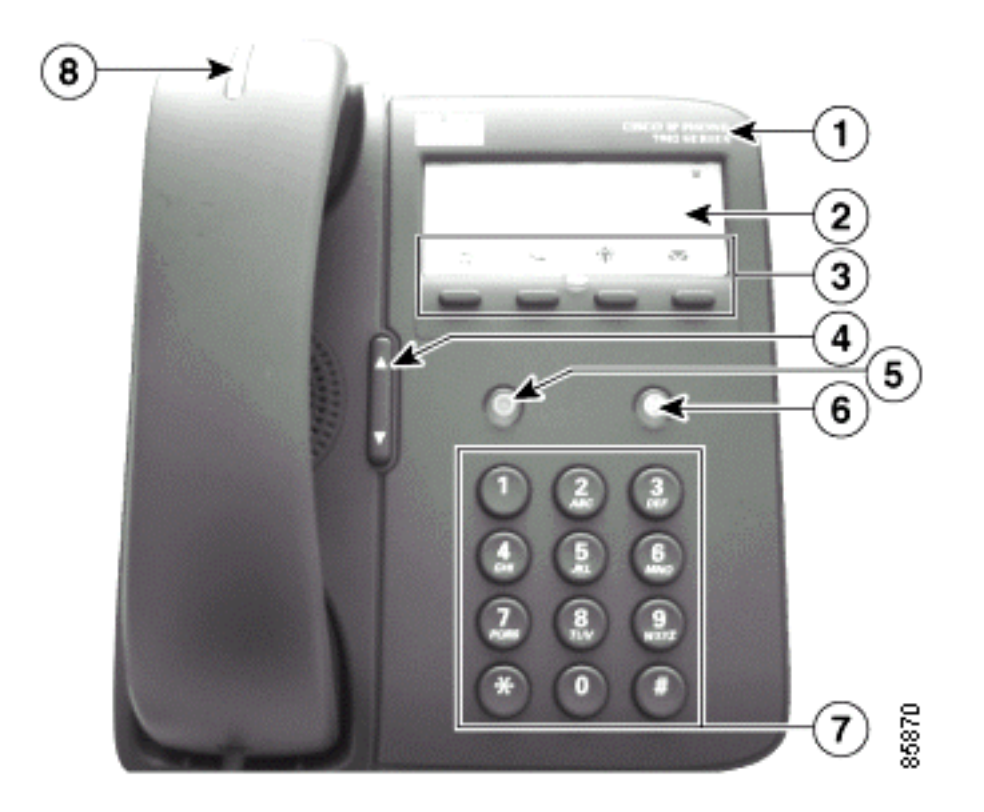

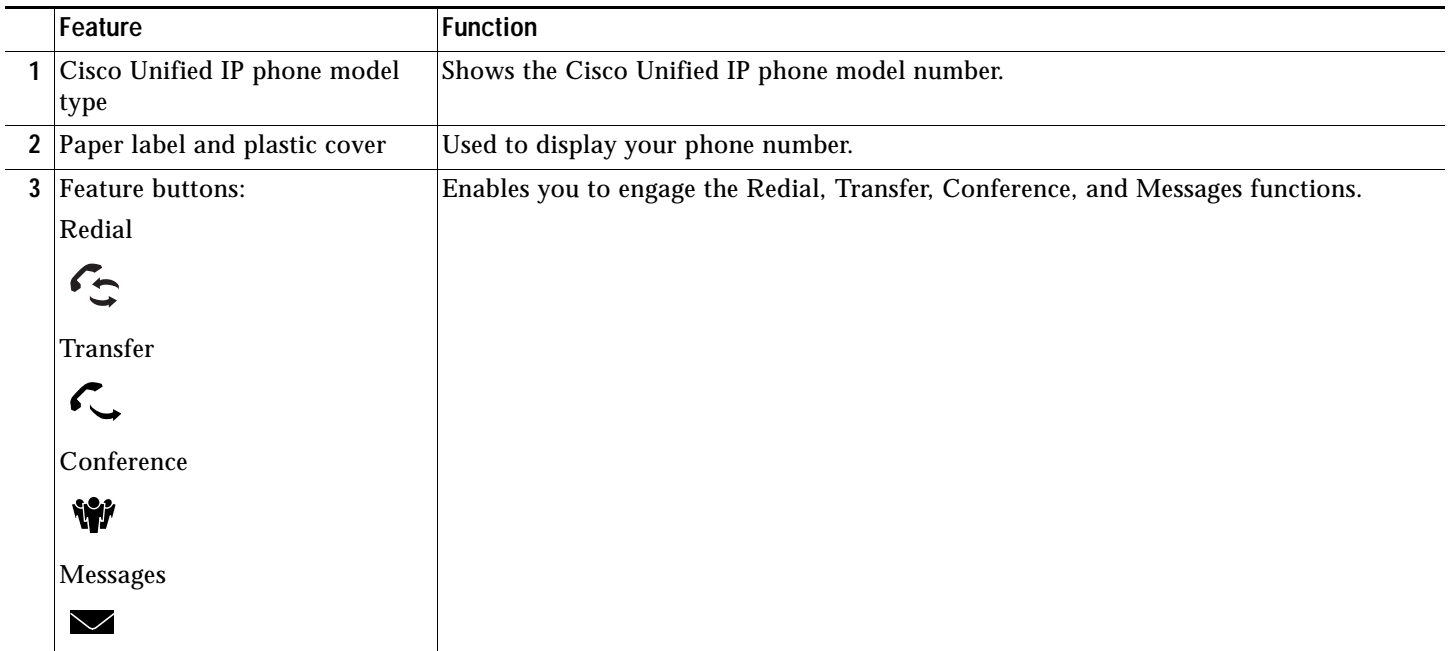

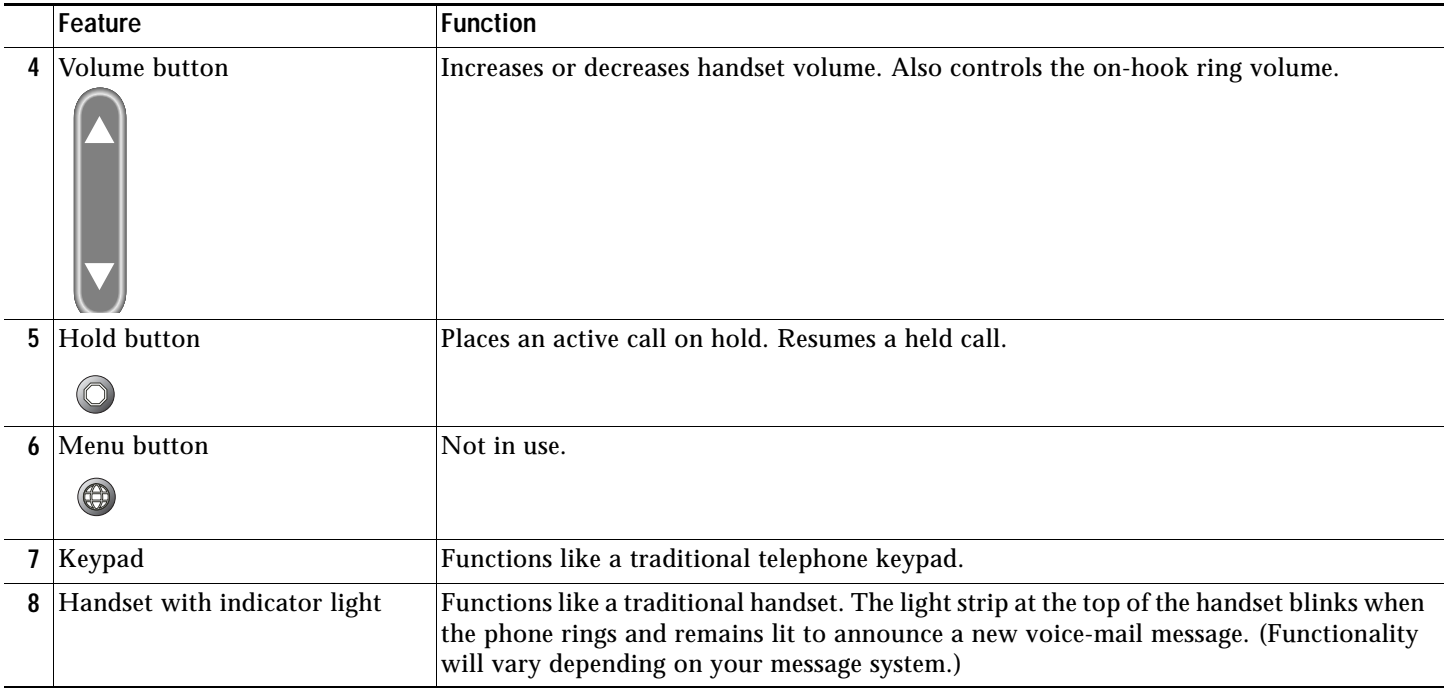

# **Operating Your Cisco Unified IP Phone**

### <span id="page-2-3"></span>**Place a Call**

Use one of the following methods to place a call:

- **•** Lift the handset and dial a number.
- **•** Lift the handset and press the **Redial** button.

### <span id="page-2-0"></span>**Answer a Call**

**•** Lift the handset.

### <span id="page-2-1"></span>**End a Call**

**•** Hang up the handset.

#### <span id="page-2-4"></span>**Redial a Number**

To redial the most recently dialed number:

- **1.** Lift the handset.
- **2.** Press the **Redial** button.

### <span id="page-2-2"></span>**Hold a Call**

To place a call on hold:

**•** Press the **Hold** button.

- To retrieve a held call:
- **•** Press the **Hold** button.

### <span id="page-3-2"></span>**Manage Call Waiting**

If you are on a call when a second call comes in, you will hear a call-waiting tone or see a flashing indicator light on the handset rest, depending on the configuration of your phone.

To answer the new call:

**•** Press the **Hold** button. The original call is placed on hold.

To return to the original call:

**•** Press the **Hold** button again.

You may continue to use the **Hold** button to switch between the calls.

#### <span id="page-3-3"></span>**Retrieve Voice-Mail Messages**

Press the **Messages** button and follow the voice instructions.

**Note** The light strip at the top of the handset blinks when the phone rings and remains lit to announce arrival of a new voice-mail message. (Functionality will vary depending on your message system.)

# **Setting and Adjusting Your Cisco Unified IP Phone**

#### <span id="page-3-1"></span>**Adjust the Volume for the Current Call**

**•** Press the **Up** or **Down Volume** button while the handset is in use.

#### <span id="page-3-0"></span>**Adjust the Ring Volume**

**•** Press the **Up** or **Down Volume** button while the handset is in its cradle.

# **Using Cisco CallManager Express 3.2 and Later Features**

#### <span id="page-3-4"></span>**Transfer a Call**

Transfer a selected call to another number in one of two ways:

- **•** Blind transfer—Immediately redirects the call without allowing you to speak to the transfer recipient (the person to whom you are transferring the call).
- **•** Consult transfer—Redirects the call after first allowing you to speak to the transfer recipient.
- To transfer a call, perform the following steps:
- **1.** During a call, press the **Transfer** button. The call is placed on hold.
- **2.** Dial the number to which you want to transfer the call.
- **3.** To make a blind transfer:
	- **–** Hang up the handset or press the **Transfer** button when you hear the line ringing.

To make a consult transfer:

- **–** Wait for the call to be answered. Speak to the transfer recipient. Then press the **Transfer** button or hang up the handset.
- **–** To cancel your consult call transfer attempt and reconnect to the original caller, press the **Hold** button.

# <span id="page-4-1"></span>**Forward All Calls**

To forward all of your incoming calls to another number, perform the following steps:

**1.** Lift the handset and press **\*\*1.** 

You will hear a short confirmation tone.

- **2.** Dial the phone number to which you want to forward your calls. Dial the number exactly as you would if you were placing a call to that number. Remember to include locally required prefix numbers.
- **3.** Hang up the handset.

To cancel call forwarding, perform the following steps:

**1.** Lift the handset and press \*\*2.

A short confirmation tone means that call forwarding is no longer in effect.

**2.** Hang up the handset.

#### <span id="page-4-2"></span>**Place a Conference Call**

To initiate a three-party conference call, perform the following steps:

- **1.** During a call, press the **Conference** button to open a new line and put the first party on hold.
- **2.** Place a call to another number.
- **3.** When the call connects, press the **Conference** button again to add the new party to the existing call with the first party.

To establish a conference call between second- and third-party calls to a Cisco Unified IP phone, one active and the other on hold:

**•** Press the **Conference** button on the Cisco Unified IP phone.

#### <span id="page-4-0"></span>**End a Conference Call**

**•** To end the conference call, hang up the handset.

**Note** Once the conference call initiator disconnects, the conference call is terminated.

#### **Alternate Methods to End a Conference Call**

Call initiators may use one of the following methods (Functionality will vary according to your system configuration.):

- **•** To end the conference but remain connected to the most recent call, press the **Conference** button. The older call is placed on hold.
- **•** To disconnect from the conference, hang up the handset. The other parties will remain on the conference call.

#### <span id="page-4-3"></span>**Use Audio Paging**

Audio paging provides a one-way voice path to the phones that have been designated to receive paging. It does not have a press-to-answer option.

To use the paging function for paging a group, perform the following steps:

- **1.** Select an available phone line by lifting the handset. Listen for the dial tone.
- **2.** Dial the designated paging group number.

Each idle IP phone that has been configured with the paging number answers automatically using its speakerphone mode, and the phone displays the caller ID.

**3.** When you finish speaking your message and hang up, the phones are returned to their idle states.

# <span id="page-5-0"></span>**Cisco Unified IP Phone 7905G and Cisco Unified IP Phone 7912 for Cisco CallManager Express 3.2 and Later**

# **Button Legend**

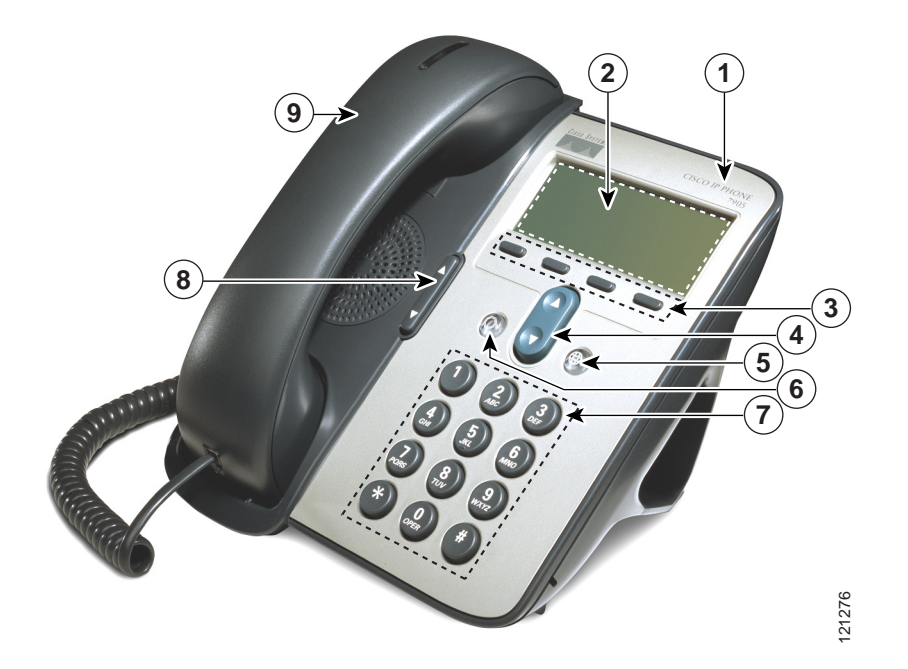

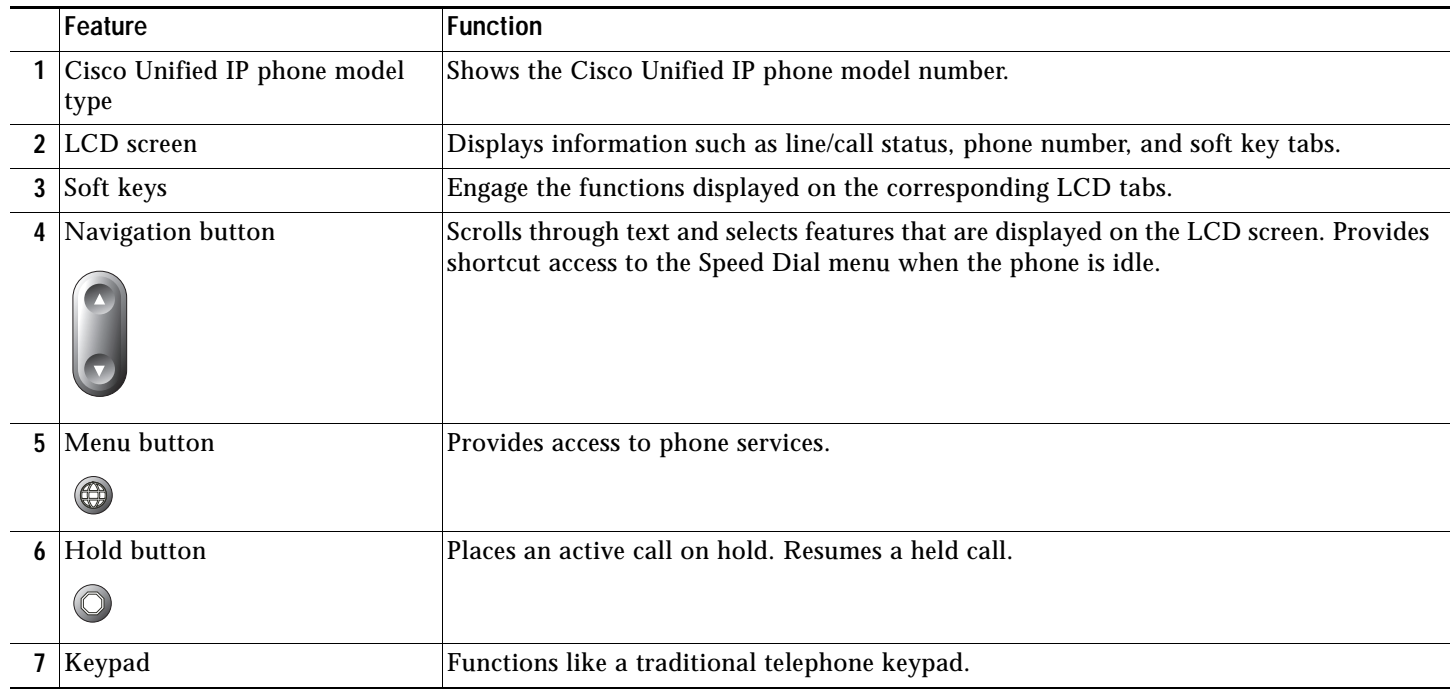

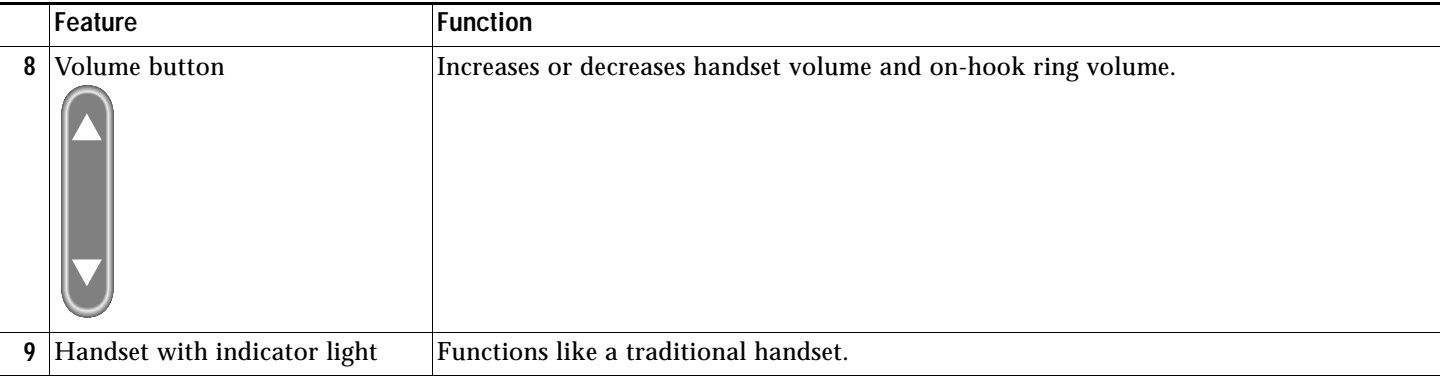

# **Soft Key Legend**

Your Cisco Unified IP phone is equipped with soft keys that point to feature options displayed along the bottom of the LCD screen. Soft keys change according to the state of the phone. Use the soft keys to engage any of the functions displayed on the corresponding LCD tabs.

The following is a comprehensive list of soft keys offered on the Cisco Unified IP Phone 7905G and the Cisco Unified IP Phone 7912G. Functionality will vary according to your system configuration.

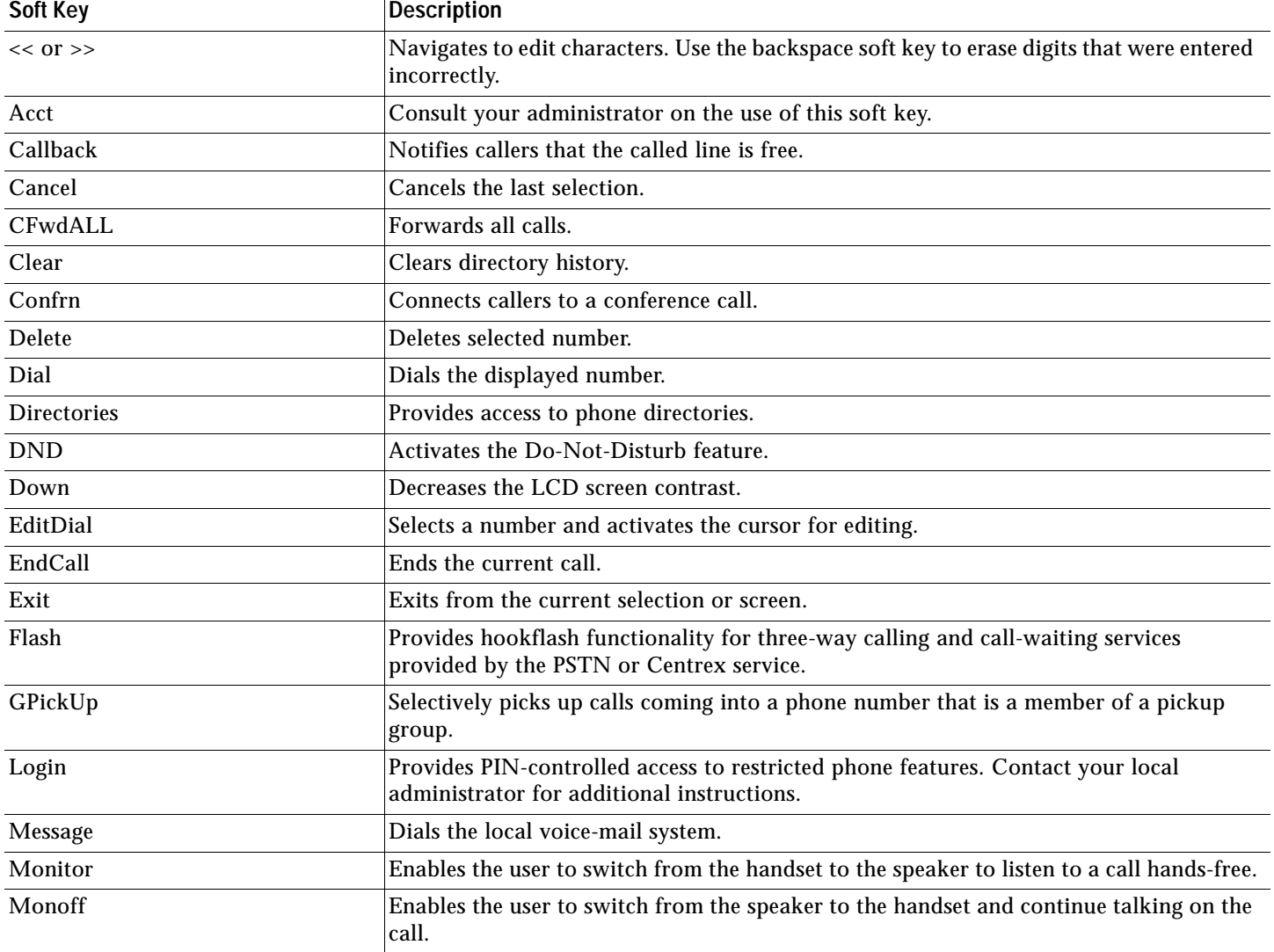

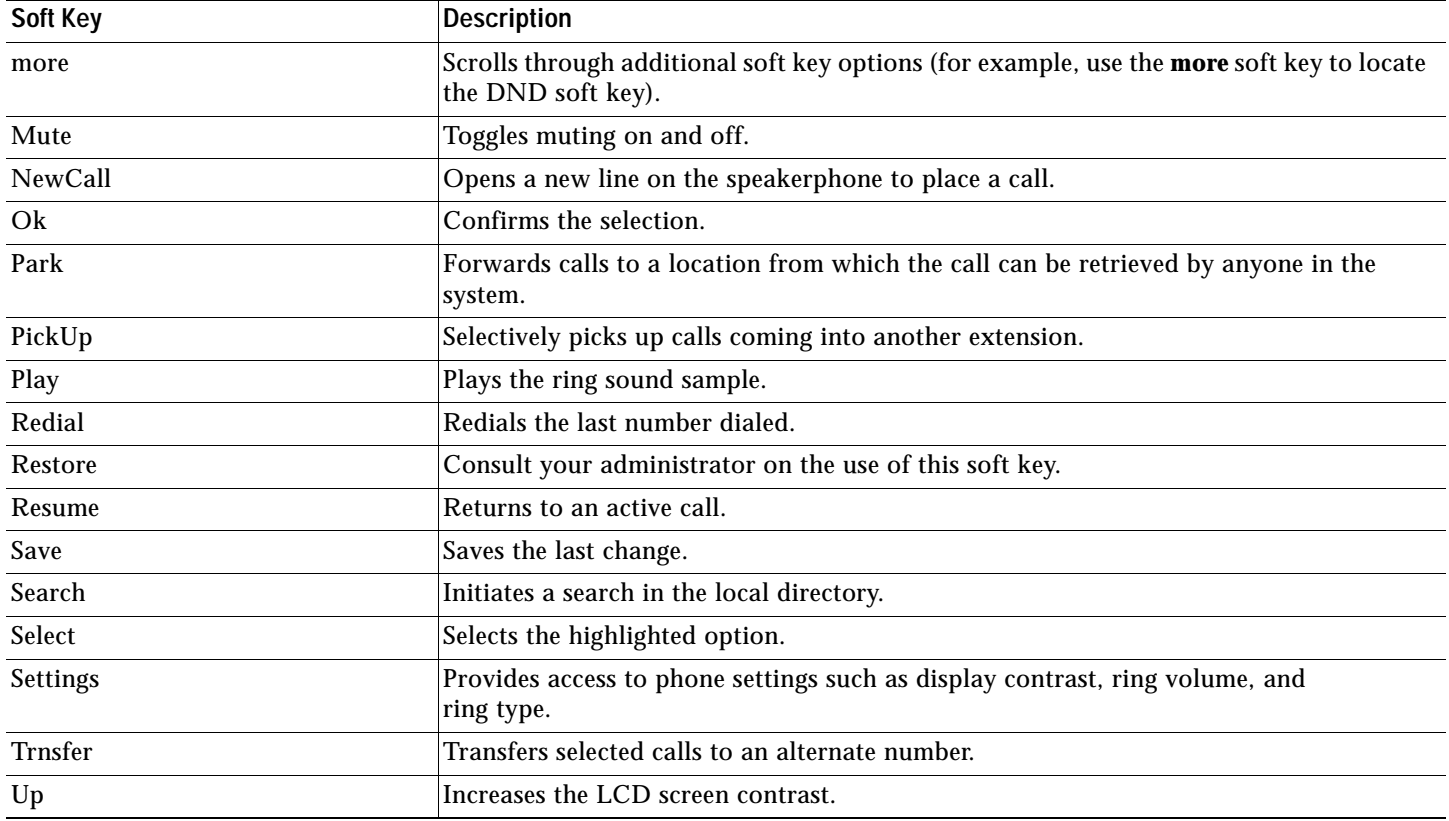

# **Operating Your Cisco Unified IP Phone**

### <span id="page-7-2"></span>**Place a Call**

Use one of the following methods to place a call:

- **•** Lift the handset and dial a number on the keypad.
- **•** Press the **NewCall** soft key and dial a number on the keypad.
- **•** Press the **Redial** soft key.
- **•** Dial the number with the phone on hook. Then press the **Dial** soft key or lift the handset.

# 

**Note** Use the backspace (**<<**) soft key to erase digits that were entered incorrectly.

# <span id="page-7-0"></span>**Answer a Call**

**•** Lift the handset.

### <span id="page-7-1"></span>**End a Call**

Use one of the following methods to end a call:

- **•** Hang up the handset.
- **•** Press the **EndCall** soft key.

### <span id="page-7-3"></span>**Redial a Number**

To redial the most recently dialed number, perform the following steps:

**1.** Lift the handset.

#### **2.** Press the **Redial** soft key.

# <span id="page-8-0"></span>**Hold a Call**

To place a call on hold:

**•** Press the **Hold** button.

To retrieve a held call:

**•** Press the **Hold** button again.

**Note** Because the hold feature can generate music or a beeping tone, avoid using hold when dialed into a remote conference system. Simple three-party conferences that are created locally on your phone can safely be placed on hold without introducing music or beeps into the conference.

# <span id="page-8-2"></span>**Mute a Call**

To mute an active call so that the other parties cannot hear you speak:

- **•** Press the **Mute** soft key. The **Mute** soft key automatically lights, indicating that the other party cannot hear you.
- To disengage mute and rejoin the call:
- **•** Press the **Mute** soft key again, or lift the handset if you are using mute along with the monitor function.

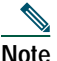

**Note** The mute feature does not generate music or a beeping tone.

# <span id="page-8-1"></span>**Manage Call Waiting**

If you are on a call when a second call comes in, you will hear a call-waiting tone or see a flashing indicator light on the handset rest, depending on the configuration of your phone.

To answer the new call:

**•** Press the **Hold** button. The original call is placed on hold.

To return to the original call:

**•** Press the **Hold** button again.

You may continue to use the **Hold** button to switch between the calls.

### <span id="page-8-3"></span>**Retrieve Voice-Mail Messages**

**•** Press the **Message** soft key, and follow the voice instructions.

#### **Alternate Method to Retrieve Voice-Mail Messages**

To retrieve voice-mail messages, perform the following steps:

- **1.** Select an available Cisco Unified IP phone line by lifting the handset. Listen for the dial tone.
- **2.** Press the **Menu** button.
- **3.** Press **1** on the keypad, or use the **Navigation** button to locate Messages in the list of options.
- **4.** Press the **Select** soft key.
- **5.** Follow the voice instructions, or press the **Exit** soft key to return to the previous directory menu.

**Note** The light strip at the top of the handset blinks when the phone rings and remains lit to announce arrival of a new voice-mail message. (Functionality will vary depending on your message system.)

# **Setting and Adjusting Your Cisco Unified IP Phone**

# <span id="page-9-2"></span>**Adjust the Volume for the Current Call**

**•** Press the **Up** or **Down Volume** button while the handset is in use.

### <span id="page-9-1"></span>**Adjust the Ring Volume**

**•** Press the **Up** or **Down Volume** button while the handset is in its cradle.

# <span id="page-9-4"></span>**Select the Ring Type**

To change the ring type, perform the following steps:

- **1.** Press the **Menu** button.
- **2.** Press **3** on the keypad, or use the **Navigation** button to locate Settings and then press the **Select** soft key.
- **3.** Use the **Navigation** button to scroll through the options. Use the **Select** soft key to select ring type.
	- **–** Use the **Navigation** button to scroll through the ring types.
	- **–** Use the **Play** soft key to play the ring sound sample.
- **4.** When you find the ring you want, press the **Select** soft key.
- **5.** Press the **Ok** soft key save your ring selection, or press the **Cancel** soft key to exit to the previous menu without changing the setting.
- **6.** Press the **Exit** soft key to return to the previous directory menu.

# <span id="page-9-0"></span>**Adjust the Display Contrast**

To adjust the display contrast, perform the following steps:

- **1.** Press the **Menu** button.
- **2.** Press **3** on the keypad, or use the **Navigation** button to locate Settings and then press the **Select** soft key.
- **3.** Use the **Navigation** button to scroll through the available settings. Locate Contrast and press the **Select** soft key.
- **4.** Press the **Up** or **Down** soft key to increase or decrease the screen contrast.
- **5.** Press the **Ok** soft key to select your contrast setting.
- **6.** Press the **Save** soft key to save the setting, or press **Cancel** to exit to the previous menu without changing the setting.
- **7.** Press the **Exit** soft key to return to the main directory menu.

# **Using Cisco CallManager Express 3.2 and Later Features**

### <span id="page-9-3"></span>**Divert Incoming Calls**

To forward any incoming call to the call-forward destination set on the Cisco Unified IP phone:

**•** Press the **DND** soft key.

# 

**Note** If the call-forward destination is not set, pressing the **DND** soft key will disable the ringer.

# <span id="page-10-1"></span>**Park a Call**

Call park allows a phone user to place a call on hold at a designated parking spot from which the call can be retrieved by anyone on the system. To park a call:

**•** Press the **Park** soft key

The Cisco Unified CallManager Express system will automatically select an available call part slot and display the number on the Cisco Unified IP phone screen.

To park a call to a specific call part slot:

**•** Press the transfer button followed by the call part slot number provided by your local administrator.

To retrieve a parked call, use one of the following methods:

- **•** If your phone receives a call park notification, press the **PickUp** soft key followed by the asterisk (**\*)**.
- **•** Press the **PickUp** soft key followed by the call part slot number.

**Note** Contact your local administrator for your call part slot number.

### <span id="page-10-0"></span>**Call-Blocking (Toll Bar) Override**

Call blocking prevents unauthorized use of phones. It is implemented by matching a pattern of specified digits during a specified time of day and day of week or date. The call-blocking override feature allows individual phone users to override the call blocking that has been defined.

To place calls when call-blocking is enabled, perform the following steps:

- **1.** Press the **Login** soft key on the Cisco Unified IP phone.
- **2.** Enter the PIN that is associated with the phone.

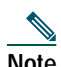

**Note** Contact your local system administrator for your personal identification number (PIN).

### <span id="page-10-2"></span>**Transfer a Call**

Transfer a selected call to another number in one of two ways:

- **•** Blind transfer—Immediately redirects the call without allowing you to speak to the transfer recipient (the person to whom you are transferring the call).
- **•** Consult transfer—Redirects the call after first allowing you to speak to the transfer recipient.
- To transfer a call, perform the following steps:
- **1.** During a call, press the **Trnsfer** soft key. The call is placed on hold.
- **2.** Dial the number to which you want to transfer the call.
- **3.** To make a blind transfer:
	- **–** Hang up the handset once you hear the line ringing.

To make a consult transfer:

**–** Wait for the call to be answered. Speak to the transfer recipient. Then press the **Trnsfer** button or hang up the handset. To cancel your consult call-transfer attempt:

**–** Press the **EndCall** soft key.

To reconnect to the original caller:

**–** Press the **Hold** button.

# <span id="page-11-1"></span>**Forward All Calls**

To forward all incoming calls to another number, perform the following steps:

- **1.** Press the **CFwdALL** soft key. You will hear a confirmation beep.
- **2.** Dial the number to which you want to forward all your calls. Dial the number exactly as you would if you were placing a call to that number. Remember to include locally required prefix numbers.
- **3.** Press the pound key (**#**).

The phone display will be updated to show that calls are to be forwarded.

**Note** To forward calls to voice mail, manually enter the voice-mail number, or use the soft key and button sequence of the **CFwdALL** soft key plus the **Messages** button, followed by the **EndCall** soft key.

To cancel call forwarding, use one of the following methods:

- **•** Hang up the handset.
- **•** Press the **CFwdALL** soft key.

### <span id="page-11-2"></span>**Pick Up Calls**

To pick up a call that is on hold or is ringing at another extension, perform the following steps:

- **1.** Press the **PickUp** soft key.
- **2.** Dial the extension number of the Cisco Unified IP phone that you want to pick up.

Control of the call will be transferred to your phone.

To selectively pick up a call coming into a number that belongs to a pickup group, use one of the following methods:

- **•** Press the **GPickUp** soft key. If there is only one pickup group defined in the entire Cisco Unified CallManager Express system, control of the call will be transferred to your phone.
- **•** If the ringing telephone and your phone are in the same pickup group, press the asterisk (\*) to transfer control of the call to your phone.
- **•** If the ringing telephone and your phone are in different pickup groups, dial the pickup group number where the phone is ringing to transfer control of the call to your phone.

### <span id="page-11-3"></span>**Place a Conference Call**

To initiate a three-party conference call, perform the following steps:

- **1.** During a call, press the **Confrn** soft key to open a new line and put the first party on hold.
- **2.** Place a call to another number.

**3.** When the call connects, press the **Confrn** soft key again to add the new party to the existing call with the first party.

To establish a conference call between second- and third-party calls to a Cisco Unified IP phone, one active and the other on hold:

**•** Press the **Confrn** soft key on the Cisco Unified IP phone.

### <span id="page-11-0"></span>**End a Conference Call**

**•** To end the conference call, hang up the handset, or press the **EndCall** soft key.

**Note** Once the conference call initiator disconnects, the conference call is terminated.

#### **Alternate Methods to End a Conference Call**

Call initiators may use one of the following methods (Functionality will vary according to your system configuration.):

- **•** To end the conference but remain connected to the most recent call, press the **Confrn** soft key. The older call is placed on hold.
- **•** To disconnect from the conference, hang up the handset. The other parties will remain on the conference call.

### <span id="page-12-0"></span>**Program Personal Speed-Dial Buttons**

Once an administrator has defined one or more speed-dial instances for a Cisco Unified IP phone, you can reprogram numbers that are not locked or program numbers into an instance that has an empty dial string by following these steps:

- **1.** Select an available phone line by lifting the handset, by pressing the **NewCall** soft key, or by pressing a line button. Listen for the dial tone.
- **2.** Press the pound key (**#**).
- **3.** Press the **Menu** button, press **4** on the keypad for Speed Dial, and use the **Navigation** button to select the speed-dial button that you want to program. A short beep confirms that you are starting to program this button.
- **4.** Enter the speed-dial number. The digits will appear on the phone display when you are entering speed-dial numbers on a Cisco Unified IP Phone 7905G. Use the backspace (**<<**) soft key to erase digits that were entered incorrectly.

To remove a speed-dial number without replacing it with a new one, press the pound key (**#**).

**5.** Hang up the handset, or press a new speed-dial button and repeat the process.

### **Place a Call from Your Local Directory**

To search your directory by name or phone number, perform the following steps:

- **1.** Press the **Menu** button.
- **2.** Press **2** on the keypad for Directories, or use the **Navigation** button to scroll through the menu. Press the **Select** soft key to make your selection.
- **3.** Press **5** on the keypad for Directory Services, or use the **Navigation** button to scroll through the menu. Press the **Select** soft key to make your selection.
- **4.** Press **1** on the keypad for Local Directory or use the **Navigation** button to scroll through the menu. Press the **Select** soft key to make your selection.
- **5.** Press the **Up** or **Down** scroll button to select a field. Use the keypad to enter the search data, namely, the first name, last name, or number to be searched.
- **6.** Press the **Search** soft key. The search results will be displayed.
- **7.** Use the **Up** or **Down** scroll button to select an entry.
- **8.** Press the **Dial** soft key to dial the number.
- **9.** To exit the directory, press the **Exit** button.

#### <span id="page-12-1"></span>**Place a Call from Your System Speed-Dial Directory**

To search your directory by name or phone number, perform the following steps:

- **1.** Press the **Menu** button.
- **2.** Press **2** on the keypad for Directories, or use the **Navigation** button to scroll through the menu. Press the **Select** soft key to make your selection.
- **3.** Press **5** on the keypad for Directory services, or use the **Navigation** button to scroll through the menu. Press the **Select** soft key to make your selection.
- **4.** Use the **Navigation** button to scroll through the menu. Press the **Select** soft key to make your selection, or
	- **–** Press **2** on the keypad for local speed-dial.
	- **–** Press **3** on the keypad for personal speed-dial. (Consult your administrator on the use of this soft key.)
- **5.** Press the **Up** or **Down** scroll button to select a field. Use the keypad to enter the search data, namely, the first name, last name, or number to be searched.
- **6.** Press the **Search** soft key. The search results will be displayed.
- **7.** Use the **Up** or **Down** scroll button to select an entry.
- **8.** Press the **Dial** soft key to dial the number.
- **9.** To exit the directory, press the **Exit** button.

#### <span id="page-13-2"></span>**View Call History**

To access Cisco Unified CallManager Express phone services, including missed, received, or placed calls, perform the following steps:

- **1.** Press the **Menu** button.
- **2.** Press **2** on the keypad, or use the **Navigation** button to locate Directory, and press the **Select** soft key.
- **3.** Use the **Navigation** button to scroll through the menu. Press the **Select** soft key to make your selection, or
	- **–** Press **1** on the keypad for Missed Calls.
	- **–** Press **2** on the keypad for Received Calls.
	- **–** Press **3** on the keypad for Placed Calls.
- **4.** Use the **Navigation** button to scroll through the call list.
- **5.** Use the **Select** soft key to select a phone number.
- **6.** Press the **Dial** soft key to place a call, or press the **Exit** soft key to return to the previous directory menu.

#### <span id="page-13-1"></span>**Place a Call from Call History**

To place a call to a number in the call history list, perform the following steps:

- **1.** Use the **Navigation** button to scroll through the call history list.
- **2.** Use the **Select** soft key to select a phone number. The digits will appear on the phone display.
- **3.** To dial the number as it appears on the phone display:
	- **–** Press the **Dial** soft key.

To edit the number on the phone display before dialing, use one of the following options:

- **–** Press the **EditDial** soft key to place the cursor at the beginning of the number on the phone display.
- **–** Use the keypad to edit the digits as needed. Use the backspace (**<<**) soft key to erase digits that were entered incorrectly.
- **–** Press the **Dial** soft key to place the call.

#### <span id="page-13-0"></span>**Clear Call History**

To clear all the numbers listed in the call history, perform the following steps:

- **1.** Press the **Menu** button.
- **2.** Press **2** on the keypad, or use the **Navigation** button to locate the Directory, and then press the **Select** soft key.
- **3.** Press the **Clear** soft key.

# 

**Note** Selective clearing of call history lists is not supported.

# <span id="page-14-1"></span>**Use Audio Paging**

Audio paging provides a one-way voice path to the phones that have been designated to receive paging. It does not have a press-to-answer option.

To use the paging function for paging a group, perform the following steps:

- **1.** Select an available phone line by lifting the handset, by pressing the **NewCall** soft key, or by pressing a button. Listen for the dial tone.
- **2.** Dial the designated paging group number.

Each idle IP phone that has been configured with the paging number automatically answers in speakerphone mode, and the phone displays the caller ID.

**3.** When you finish speaking your message and hang up, the phones are returned to their idle states.

#### <span id="page-14-0"></span>**Activate Do Not Disturb (DND)**

For visual call alerting and information without audible ringing, use DND. Calls receive normal call-forward-busy and no-answer treatment.

To activate the Do-Not-Disturb feature, perform the following steps:

- **1.** Press the **more** soft key to locate the **DND** soft key.
- **2.** Press the **DND** soft key. A display text message will indicate that the phone is in Do-Not-Disturb mode.

**Note** Pressing the DND soft key immediately forwards the call to the call-forward destination set on the phone. If the call-forward destination is not set, pressing the DND soft key will disable the ringer.

To deactivate the Do-Not-Disturb feature, repeat Steps 1 and 2.

# <span id="page-15-0"></span>**Cisco Unified IP Phone 7910G for Cisco CallManager Express 3.2 and Later**

# **Button Legend**

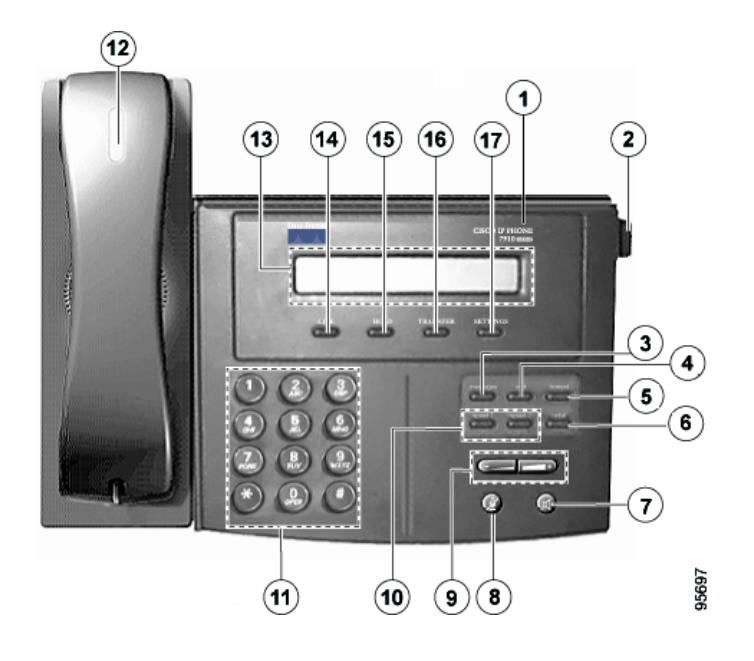

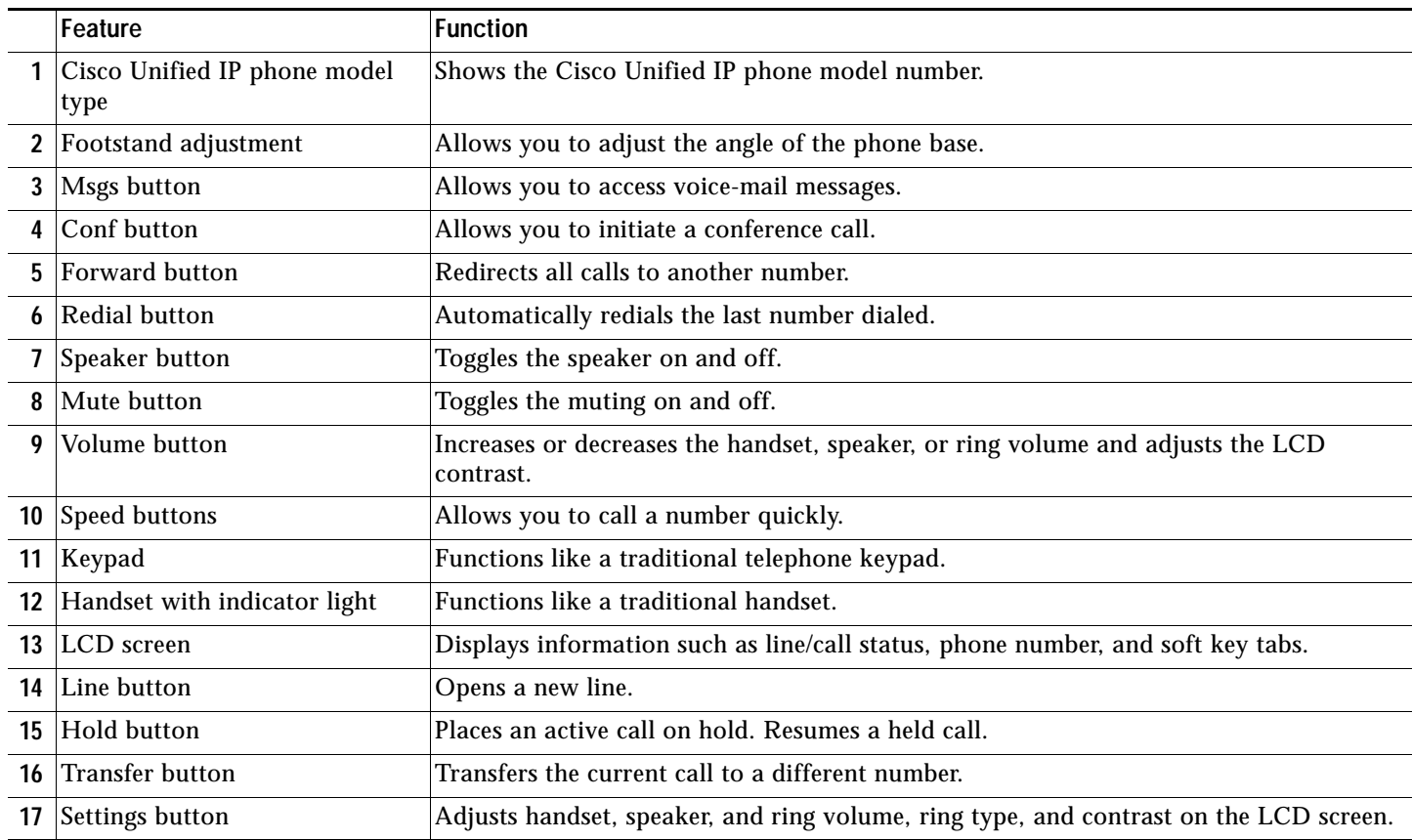

# **Settings**

To adjust your Cisco Unified IP phone settings menu displayed on the LCD screen, use one of the following methods:

- **•** Press the **Settings** button to access the menu.
- **•** Press the **Volume** button to navigate through the list.

The following is a comprehensive list of settings and associated keypad numbers. Functionality will vary according to your system configuration.

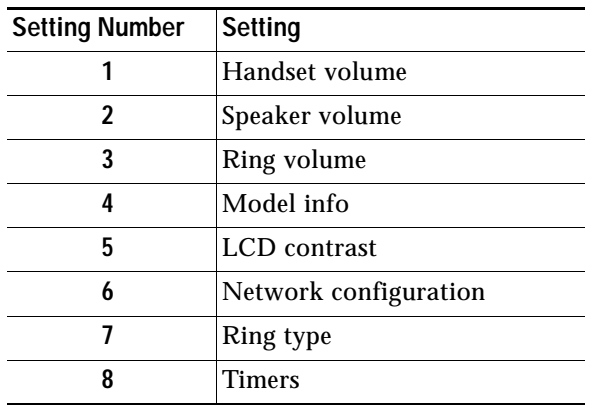

# **Operating Your Cisco Unified IP Phone**

### <span id="page-16-2"></span>**Place a Call**

Use one of the following methods to place a call:

- **•** Lift the handset and dial a number.
- **•** Press the **Line** button and dial a number.
- **•** Press the **Speaker** button and dial a number. The **Mute** button automatically lights, indicating that the called party cannot hear you.

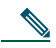

**Note** The Cisco Unified IP Phone 7910G does not support two-way speakerphone operation. The **Speaker** button provides a hands-free listen-only mode that allows you to hear a phone conversation or messages, but does not permit you to be heard. To speak to the other party, you must use the handset. If you are using the handset, the **Mute** button can be toggled on and off to mute and activate the handset microphone.

**•** Press a **Speed** button.

### <span id="page-16-0"></span>**Answer a Call**

**•** Lift the handset.

#### <span id="page-16-1"></span>**End a Call**

Use one of the following methods to end a call:

- **•** Hang up the handset.
- **•** Press the **Speaker** button (if using the speaker).
- **•** Press the **Line** button.

### <span id="page-17-4"></span>**Redial a Number**

To redial the most recently dialed number:

- **•** Lift the handset and press the **Redial** button.
- **•** Press the **Redial** button to dial using the speakerphone. When the party answers, you must lift the handset to talk.

#### <span id="page-17-1"></span>**Hold a Call**

To place a call on hold:

**•** Press the **Hold** button.

- To retrieve a held call:
- **•** Press the **Hold** button again.

**Note** Because the hold feature can generate music or a beeping tone, avoid using hold when dialed into a remote conference system. Simple three-party conferences that are created locally on your phone can safely be placed on hold without introducing music or beeps into the conference.

### <span id="page-17-3"></span>**Mute a Call**

To mute an active call so that the other parties cannot hear you speak:

- **•** Press the **Mute** button. The **Mute** button automatically lights, indicating that the other party cannot hear you.
- To disengage mute and rejoin the call:
- **•** Press the **Mute** button again. If you are using mute along with speakerphone, lift the handset to speak to the other party.

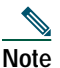

**Note** The mute feature does not generate music or a beeping tone.

#### <span id="page-17-2"></span>**Manage Call Waiting**

To select among calls waiting on the same line, use the **Hold** button.

#### <span id="page-17-5"></span>**Retrieve Voice-Mail Messages**

To access voice messages:

**•** Press the **Msgs** button and follow the voice instructions.

When you have one or more new messages, the message-waiting indicator (MWI) light on your handset is lit if you have MWI configured.

# **Setting and Adjusting Your Cisco Unified IP Phone**

#### <span id="page-17-0"></span>**Adjust the Volume for the Current Call**

Press the **Up** or **Down Volume** button to adjust the volume for the speaker or handset.

### <span id="page-18-0"></span>**Adjust the Call Volume**

To adjust the handset volume for all calls, perform the following steps:

- **1.** Press the **Settings** button.
- **2.** Press **1** on the keypad.
- **3.** Press the **Up** or **Down Volume** button to adjust the volume to the desired level.
- **4.** Press the pound key (**#)** on the keypad to save the change.
- **5.** Press **Settings** to return to the main display.

#### <span id="page-18-3"></span>**Adjust the Speaker Volume**

To adjust the speaker volume for all calls, perform the following steps:

- **1.** Press the **Settings** button.
- **2.** Press **2** on the keypad.
- **3.** Press the **Up** or **Down Volume** button to adjust the volume to the desired level.
- **4.** Press the pound key (**#)** on the keypad to save the change.
- **5.** Press **Settings** to return to the main display.

#### <span id="page-18-2"></span>**Adjust the Ring Volume**

To adjust the ring volume for all calls, perform the following steps:

- **1.** Press the **Settings** button.
- **2.** Press **3** on the keypad.
- **3.** Press the **Up** or **Down Volume** button to adjust the volume to the desired level.
- **4.** Press the pound key (**#)** on the keypad to save the change.
- **5.** Press **Settings** to return to the main display.

#### <span id="page-18-4"></span>**Select the Ring Type**

To adjust the ring type, perform the following steps:

- **1.** Press the **Settings** button.
- **2.** Press **7** on the keypad.
- **3.** Press the **Up** or **Down Volume** button to scroll through the list of available ring types.
- **4.** Press the pound key (**#)** on the keypad to save your selection.
- **5.** Press **Settings** to return to the main display.

#### <span id="page-18-1"></span>**Adjust the Display Contrast**

To adjust the display contrast, perform the following steps:

- **1.** Press the **Settings** button.
- **2.** Press **5** on the keypad.
- **3.** Press the **Up** or **Down Volume** button to set the desired contrast of the display.
- **4.** Press the pound key (**#**) on the keypad to save your selection.
- **5.** Press **Settings** to exit the main display.

# **Using Cisco CallManager Express 3.2 and Later Features**

# <span id="page-19-2"></span>**Transfer a Call**

There are two ways to transfer a selected call to another number:

- **•** Blind transfer—Immediately redirects the call without allowing you to speak to the transfer recipient (the person to whom you are transferring the call).
- **•** Consult transfer—Redirects the call after first allowing you to speak to the transfer recipient.

To transfer a call, perform the following steps:

- **1.** During a call, press the **Transfer** button. The call is placed on hold.
- **2.** Place a call to another person by dialing the number. After the party answers, hang up the handset. To make a blind transfer:
	- **–** Hang up the handset, or press the **Transfer** button once you hear the line ringing.

To return to the original call:

**–** Press the **Hold** button to return to the original call.

# <span id="page-19-0"></span>**Forward All Calls**

To forward all incoming calls to another number, perform the following steps:

- **1.** Press the **Forward** button. You will hear a confirmation beep.
- **2.** Dial the number to which you want to forward all your calls. Dial the number exactly as you would if you were placing a call to that number.
- **3.** Press the **Speaker** button and hang up the handset. The phone display will be updated to show that the call is being forwarded.

To cancel call forwarding, use one of the following methods:

- **•** Hang up the handset.
- **•** Press the **Forward** button.

**Note** To forward calls to voice mail, manually enter the voice-mail number, or use the command sequence **Forward** plus **Msgs.**

The **Forward** plus **Speed1** or **Speed2** will forward calls to a speed-dial number.

### <span id="page-19-1"></span>**Place a Conference Call**

To initiate a three-party conference call, perform the following steps:

- **1.** During a call, press the **Conf** button to open a new line, and place a call to another number. This places the first party on hold.
- **2.** When the call connects, press the **Conf** button again to add the new party to the existing call with the original caller.

To cancel your attempt to add a third party to your original call, perform the following steps:

- **1.** Press the **Line** button.
- **2.** Press the **Hold** button to reconnect to the original call.

To establish a conference call between second- and third-party calls to a Cisco Unified IP phone, one active and the other on hold:

**•** Press the **Confr** button on the Cisco Unified IP phone.

### <span id="page-20-0"></span>**End a Conference Call**

**•** To end the conference, call hang up the handset.

**Note** Once the conference call initiator disconnects, the conference call is terminated.

#### **Alternate Methods to End a Conference Call**

Call initiators may use one of the following methods (Functionality will vary according to your system configuration.):

- **•** To disconnect from the conference, hand up the handset.
- **•** To end the conference but remain connected to the most recent call, press the **Confr** button. The older call is placed on hold.

#### **Program Speed-Dial Buttons**

To program speed-dial buttons, perform the following steps:

- **1.** Select an available IP phone line. Listen for the dial tone.
- **2.** Press the pound key (**#**).
- **3.** Press the speed-dial button that you want to program. A short beep confirms that you are starting programming for this button.
- **4.** Enter the speed-dial number. The digits will appear on the phone display.
- **5.** Press the pound key (**#**) and hang up the handset, or press the speed-dial button you are programming a second time to indicate that you have finished entering the speed-dial digits and to store the new speed-dial number.
- **6.** Hang up the handset, or press a new speed-dial button and repeat the process.

### **Place a Call from Your Speed-Dial Button**

To place a call from your speed-dial buttons, perform the following steps:

- **1.** Lift the handset.
- **2.** Press the **Speed1** or **Speed2** button.

#### <span id="page-20-1"></span>**Use Audio Paging**

Audio paging provides a one-way voice path to the phones that have been designated to receive paging. It does not have a press-to-answer option.

To use the paging function for paging a group, perform the following steps:

- **1.** Select an available phone line by lifting the handset. Listen for the dial tone.
- **2.** Dial the designated paging group number.

Each idle IP phone that has been configured with the paging number automatically answers using its speakerphone mode, and the phone displays the caller ID.

**3.** When you finish speaking your message and hang up, the phones are returned to their idle states.

# <span id="page-21-0"></span>**4 Cisco Unified IP Phone 7914 Expansion Module for Cisco CallManager Express 3.2 and Later**

# **Button Legend**

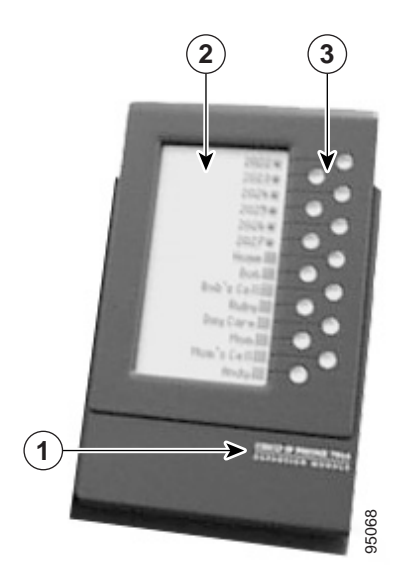

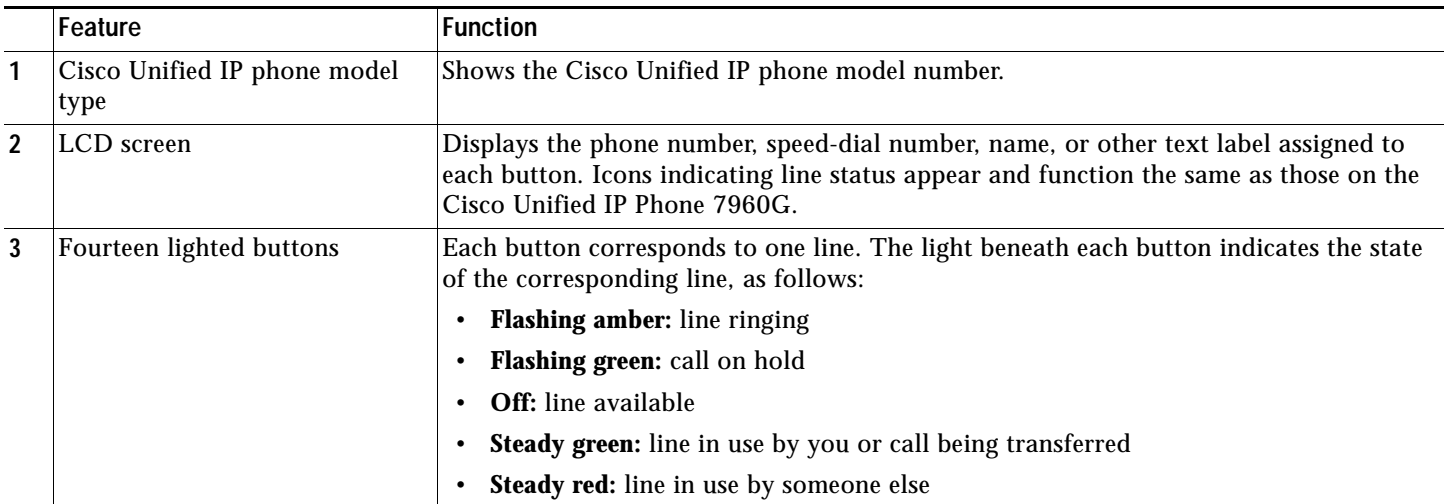

# **Operating Your Cisco Unified IP Phone**

### <span id="page-22-1"></span>**Perform Basic Call Functions**

All call functions, such as answering a call, placing a call on hold, transferring a call, call waiting, and so on, are performed from the Cisco Unified IP Phone 7960G. See the, ["Cisco Unified IP Phone 7960G and Cisco Unified IP Phone 7940G for Cisco](#page-40-0)  [CallManager Express 3.2 and Later" section on page](#page-40-0) 41 for instructions for using the Cisco Unified IP phone.

# **Setting and Adjusting Your Cisco Unified IP Phone**

# <span id="page-22-0"></span>**Adjust the Display Contrast**

To adjust the contrast on the display of the Cisco Unified IP Phone 7914 Expansion Module, follow these steps:

- **1.** On the Cisco Unified IP Phone 7960G, press the **Settings** button.
- **2.** Select Contrast, and press the **Select** soft key.
- **3.** Select Expansion Module(s) from the Contrast menu.

The Expansion Module 1 Contrast screen appears.

**4.** Press the **Up** and **Down** soft keys to obtain the desired contrast on the first Expansion Module.

If you have a second Expansion Module, press **Next**. The Expansion Module 2 Contrast screen appears. Press the **Up** and **Down** soft keys to obtain the desired contrast on the second Expansion Module.

**5.** Press the **Exit** soft key to accept your changes and return to the main directory menu.

# **Using Cisco CallManager Express 3.2 and Later Features**

### <span id="page-22-3"></span>**Transfer a Call**

To transfer an incoming call, press the **Transfer** button followed by the **Line** button of the extension to which you wish to transfer the call. When a transfer is invoked using this mechanism, it will always be invoked as a blind transfer.

Line status is indicated as follows:

- **•** An idle line will display an on-hook phone icon.
- **•** A line that is in use will display the phone icon with a flashing X.
- **•** A line with messages will display with a flashing envelope icon.

#### <span id="page-22-2"></span>**Program Personal Speed-Dial Buttons**

Once an administrator has defined one or more speed-dial instances for a Cisco Unified IP phone, you can reprogram numbers that are not locked or program numbers into an instance that has an empty dial string by following these steps:

- **1.** Select an available phone line by pressing the **NewCall** soft key or by pressing a line button. Listen for the dial tone.
- **2.** Press the pound key (**#)**.
- **3.** Press the **speed**-**dial** button to program. A short beep confirms that you are starting to program this button.
- **4.** Enter the speed-dial number. The digits will appear on the phone display. When you are entering speed-dial numbers, use the backspace (**<<**) soft key to erase digits that were entered incorrectly.

To remove a speed-dial number without replacing it with a new one, press the pound key (**#**).

**5.** Hang up the handset, or press a new speed-dial button and repeat the process and program additional speed-dial buttons.

# <span id="page-23-0"></span>**Cisco Unified IP Phone 7935 Conference Station and Cisco Unified IP Phone 7936 Conference Station for Cisco CallManager Express Services 3.2 and Later**

# **Button Legend**

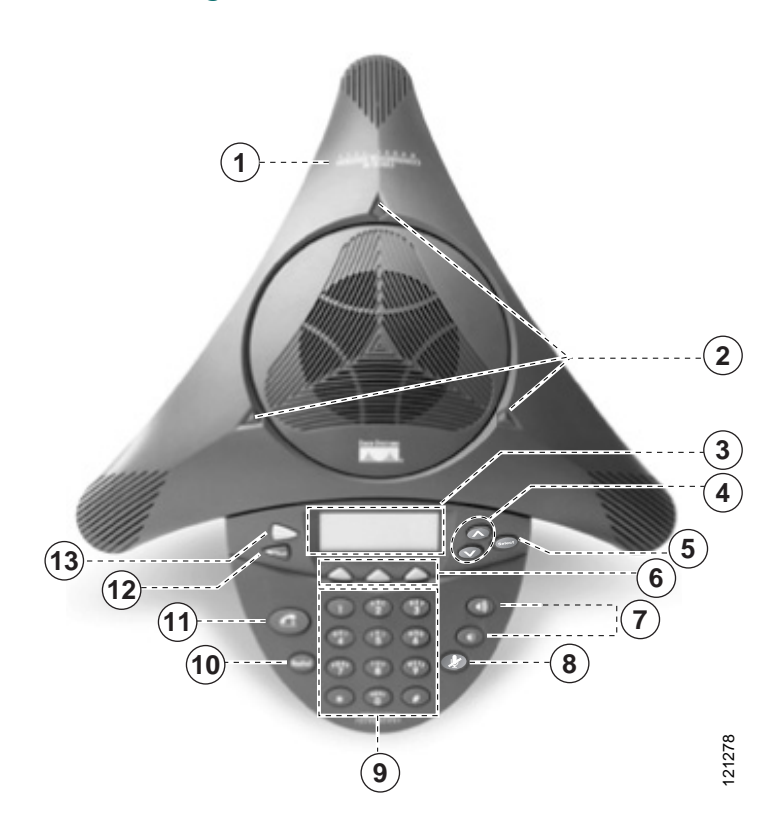

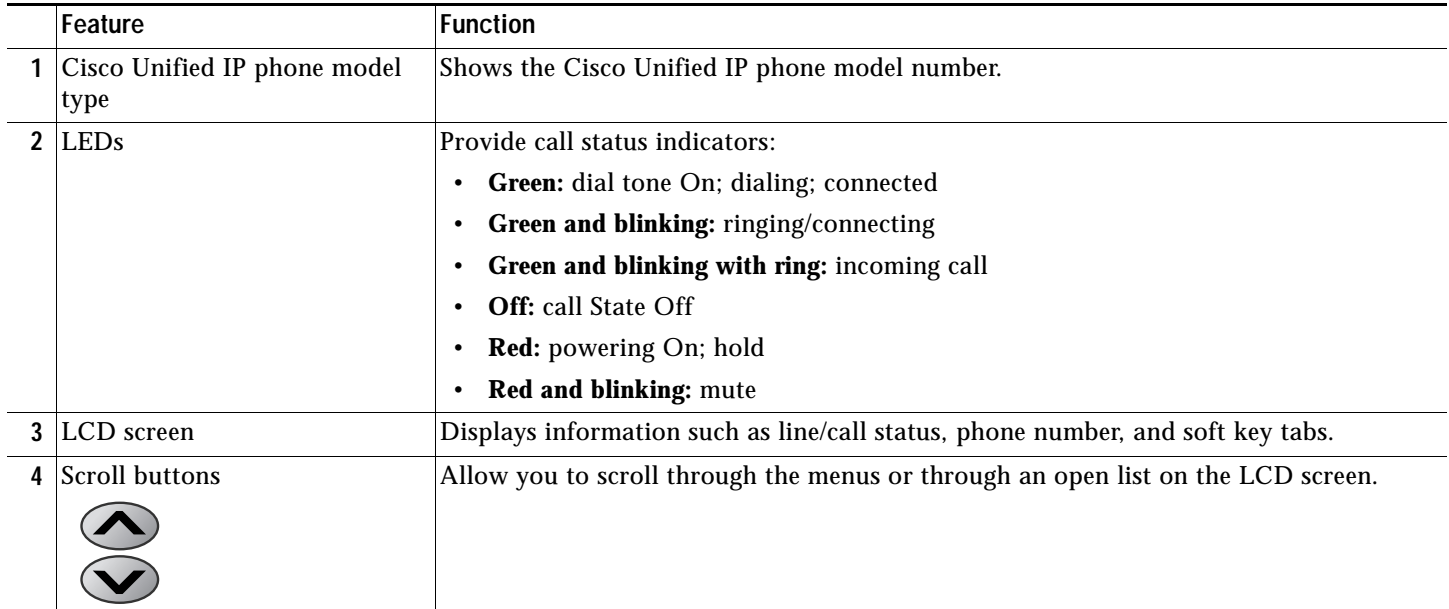

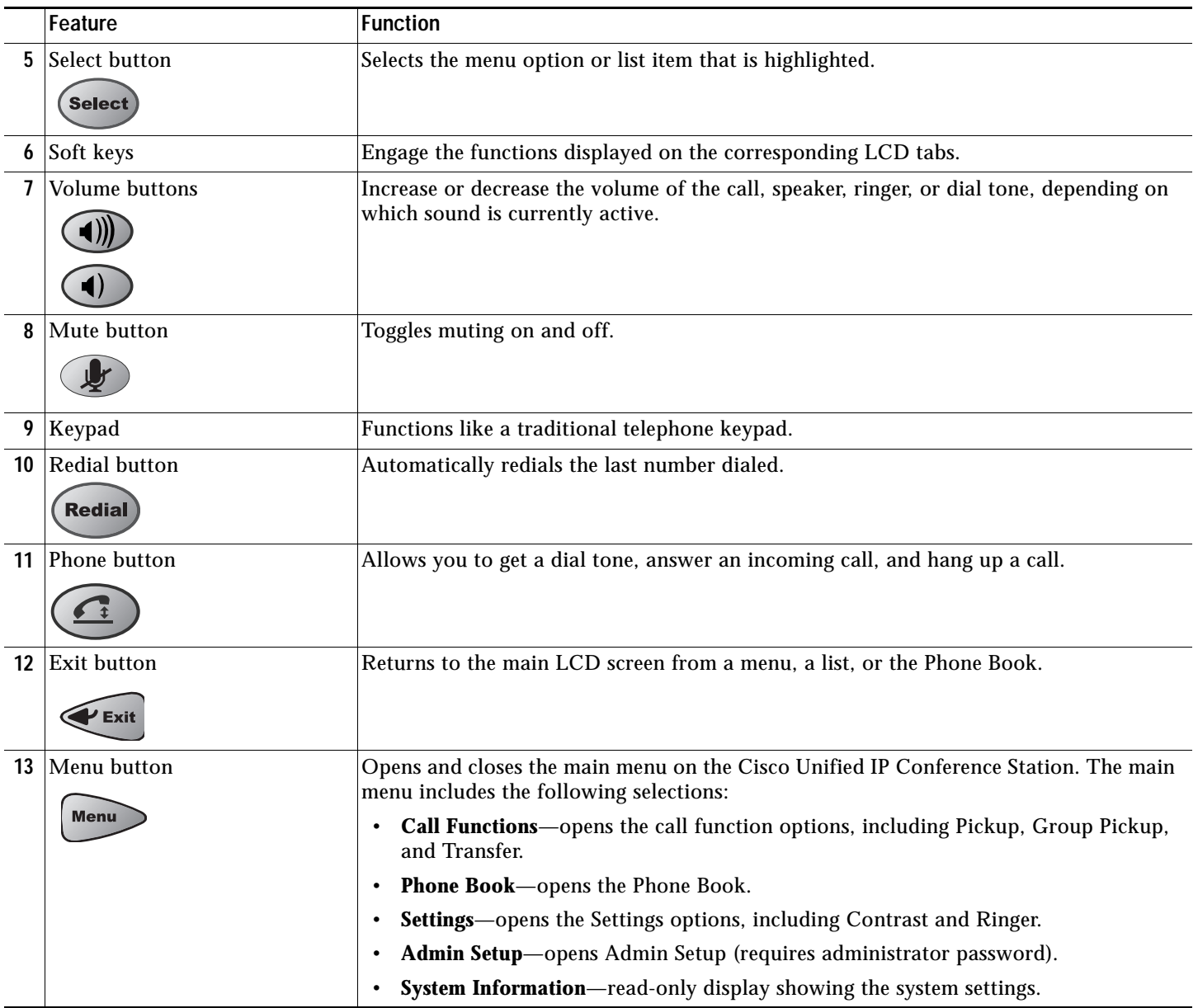

# **Soft Key Legend**

Your Cisco Unified IP phone is equipped with soft keys that point to feature options displayed along the bottom of the LCD screen. The following is a comprehensive list of soft keys offered. Functionality will vary according to your system configuration.

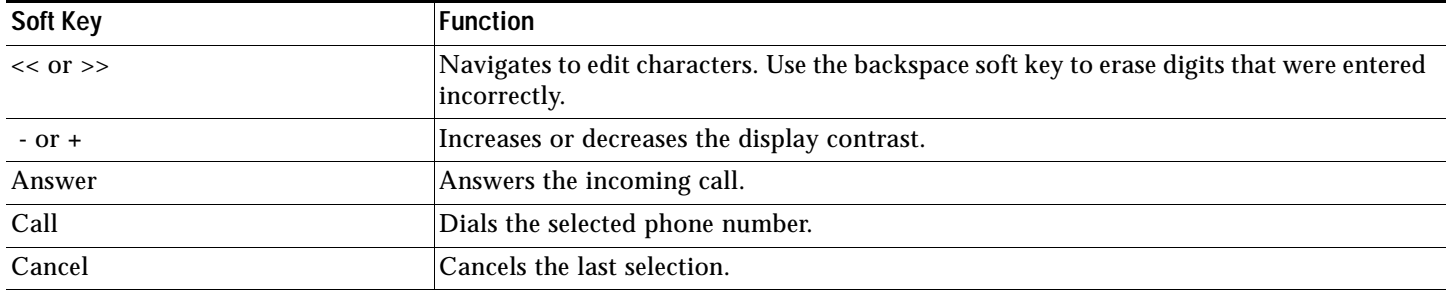

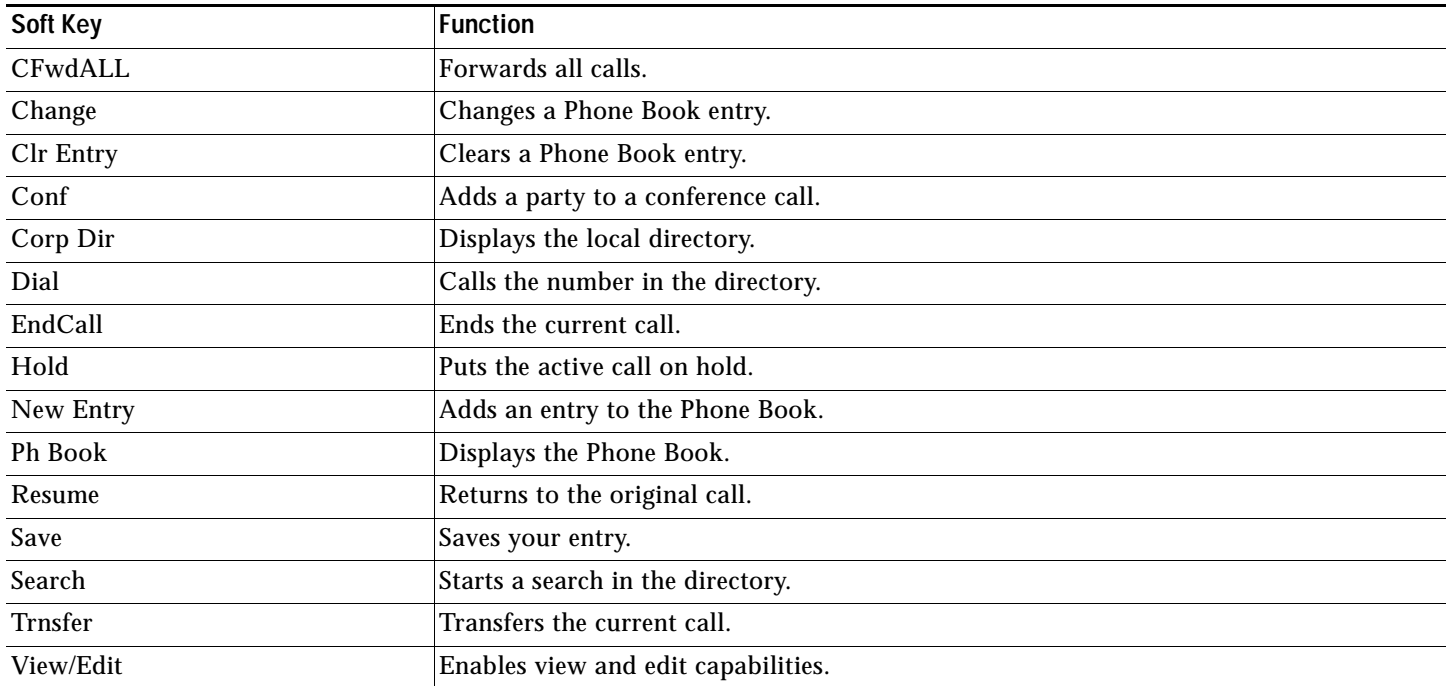

# **Operating Your Cisco Unified IP Phone**

### <span id="page-25-3"></span>**Place a Call**

Use one of the following methods to place a call:

- **•** Press the **Phone** button, and then dial the number.
- **•** Dial the number, and then press the **Phone** button.

### <span id="page-25-0"></span>**Answer a Call**

Use one of the following methods to answer a call:

- **•** Press the **Phone** button.
- **•** Press the **Answer** soft key**.**

#### <span id="page-25-1"></span>**End a Call**

Use one of the following methods to end a call:

- **•** Press the **Phone** button.
- **•** Press the **EndCall** soft key.

#### <span id="page-25-4"></span>**Redial a Number**

To redial the most recently dialed number:

**•** Press the **Redial** button.

#### <span id="page-25-2"></span>**Hold a Call**

To put a call on hold:

**•** While on a call, press the **Hold** soft key. The held call appears in the active call list in the LCD display.

To return to the call:

- **•** Press the **Resume** soft key.
- **•** If more than one call is on hold, press the **Up** or **Down** scroll button to select a call in the active call list in the LCD display and then press the **Resume** soft key.

 $\mathscr{P}$ 

**Note** Because the hold feature can generate music or a beeping tone, avoid using hold when dialed into a remote conference system. Simple three-party conferences that are created locally on your phone can safely be placed on hold without introducing music or beeps into the conference.

#### <span id="page-26-1"></span>**Mute a Call**

To mute a call:

- **•** While on a call, press the **Mute** button. The LEDs blink red, and a Mute icon appears on the LCD display.
- To disengage the mute function:
- **•** Press the **Mute** button again.

**Note** The Mute feature does not generate music or a beeping tone.

# **Setting and Adjusting Your Cisco Unified IP Phone**

### **Adjust the Volume for the Current Call**

**•** Press the **Up** or **Down Volume** button to increase or decrease the volume.

#### <span id="page-26-0"></span>**Adjust the Display Contrast**

To adjust the LCD display contrast, perform the following steps:

- **1.** Press the **Menu** button.
- **2.** Press the **Up** or **Down** scroll button to select Settings. Press the **Select** button.
- **3.** Press the **Up** or **Down** scroll button to select the contrast entry.
- **4.** Press the or **+** soft key to set the desired contrast for the LCD display.
- **5.** Press the **Menu** button to return to the main menu, or press the **Exit** button to return to the resting display.

# **Using Cisco CallManager Express 3.2 and Later Features**

#### <span id="page-26-2"></span>**Transfer a Call**

To transfer a call, perform the following steps:

- **1.** During a call, press the **Trnsfer** soft key. The call is placed on hold.
- **2.** Dial the number to which you want to transfer the call.
- **3.** As soon as you finish dialing the number, the call is transferred and automatically disconnected from the dialing Cisco Unified 7935 IP Phone.

**Note** If the transfer fails, press the **Resume** soft key to return to the original call.

# **Forward All Calls**

To forward all incoming calls to another number, perform the following steps:

- **1.** Press the **CFwdALL** soft key. You will hear a confirmation beep.
- **2.** Dial the number to which you want to forward all your calls. Dial the number exactly as you would if you were placing a call to that number. Remember to include locally required prefix numbers.
- **3.** Press the pound key (**#**).

The phone display will be updated to show that calls are to be forwarded.

**Note** To forward calls to voice mail, manually enter the voice-mail number, or use the soft key and button sequence of **CFwdALL** soft key plus the **Menu** button, and select the **Messages** menu option followed by the **EndCall** soft key.

To cancel call forwarding, use one of the following methods:

- **•** Hang up the handset.
- **•** Press the **CFwdALL** soft key.

### <span id="page-27-1"></span>**Place a Conference Call**

To place a three-party conference call, perform the following steps:

- **1.** Press the **Phone** button.
- **2.** Dial the number of the party you want to add to the conference call.
- **3.** When the call connects, press the **Conf** soft key to add the new party to the existing call with the first party.
- **4.** To add parties to a conference call by using the phone book, press the **Ph Book** soft key and press the **Up** or **Down** scroll button to select the entry you want.

To establish a conference call between second- and third-party calls to a Cisco Unified IP phone, one active and the other on hold:

**•** Press the **Confr** soft key on the Cisco Unified IP phone.

### <span id="page-27-0"></span>**End a Conference Call**

**•** To end the conference call press the **Phone** button.

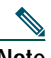

**Note** Once the conference call initiator disconnects, the conference call is terminated.

#### **Alternate Methods to End a Conference Call**

Call initiators may use one of the following methods (Functionality will vary according to your system configuration.):

- **•** To end the conference but remain connected to the most recent call, press the **Conf** soft key. The older call is placed on hold.
- **•** To disconnect from the conference, hang up the handset. The other parties will remain on the conference call.

# <span id="page-27-2"></span>**Use Audio Paging**

Audio paging provides a one-way voice path to the phones that have been designated to receive paging. It does not have a press-to-answer option.

To use the paging function for paging a group, perform the following steps:

- **1.** Select an available phone line, listen for the dial tone.
- **2.** Dial the designated paging group number.

Each idle IP phone that has been configured with the paging number answers automatically in speakerphone mode, and the phone displays the caller ID.

**3.** When you finish speaking your message and hang up, the phones are returned to their idle states.

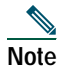

**Note** The Cisco Unified IP Phone 7935 Conference Station and the Cisco Unified IP Phone 7936 Conference Station cannot be designated to receive paging.

### <span id="page-28-2"></span>**Place a Call from Your Local Directory**

To search your directory by name or phone number, perform the following steps:

- **1.** Press the **Corp Dir** soft key.
- **2.** Press the **Up** or **Down** scroll button to select a field. Use the keypad to enter the search data, namely, the first name, last name, or number to be searched.
- **3.** Press the **Search** soft key. The search results will be displayed.
- **4.** Use the **Up** or **Down** scroll button to select an entry.
- **5.** Press the **Dial** soft key to dial the number.
- **6.** To exit the directory, press the **Exit** button.

#### <span id="page-28-3"></span>**Use the Personal Phone Book**

To use the Phone Book, perform the following steps:

- **1.** Press the **Ph Book** soft key.
- **2.** To call a number in the phone book, press the **Up** or **Down** scroll button to select the entry you want.
- **3.** Press the **Call** soft key.

#### <span id="page-28-0"></span>**Add an Entry to the Personal Phone Book**

To add an entry to the Phone Book, perform the following steps:

- **1.** Press the **NewEntry** soft key.
- **2.** Using the keypad, enter the last name, first name, and phone number for the new entry.
- **3.** Press the **Up** or **Down** scroll button to select the Last, First, or Number field.

When entering letters, select the appropriate number key of the letter you want, and press that key the equivalent number of times for the correct letter. For example, to enter a B, press the 2 key two times, and to enter a C, press the 2 key three times.

Use the backspace (**<<)** soft key to erase characters that were entered incorrectly.

**4.** Press the **Save** soft key to save the new entry.

**Note** You can add a maximum of 20 entries to the phone book.

#### <span id="page-28-1"></span>**Edit an Entry in the Personal Phone Book**

To edit an entry in the Phone Book, perform the following steps:

- **1.** Press the **Up** or **Down** scroll button to select an entry.
- **2.** Press the **View/Edit** soft key.
- **3.** You can change or clear the selected entry using the **Change** or **Clr Entry** soft key. Press the backspace soft key (**<<)** to erase characters that were entered incorrectly.
- **4.** Press the **Save** soft key to save your changes. To exit without saving, press the **Exit** soft key.
- **5.** Press the **Menu** button to return to the main menu, or press the **Exit** button to return to the resting display.

# **6 Cisco Unified IP Phone 7931G for Cisco Unified CallManager Express**

# **Button Legend**

The Cisco Unified IP Phone 7931G is a multi-line IP phone which includes 24 buttons that can be assigned to lines and call features. A 3-color LED provides call status information for each line.

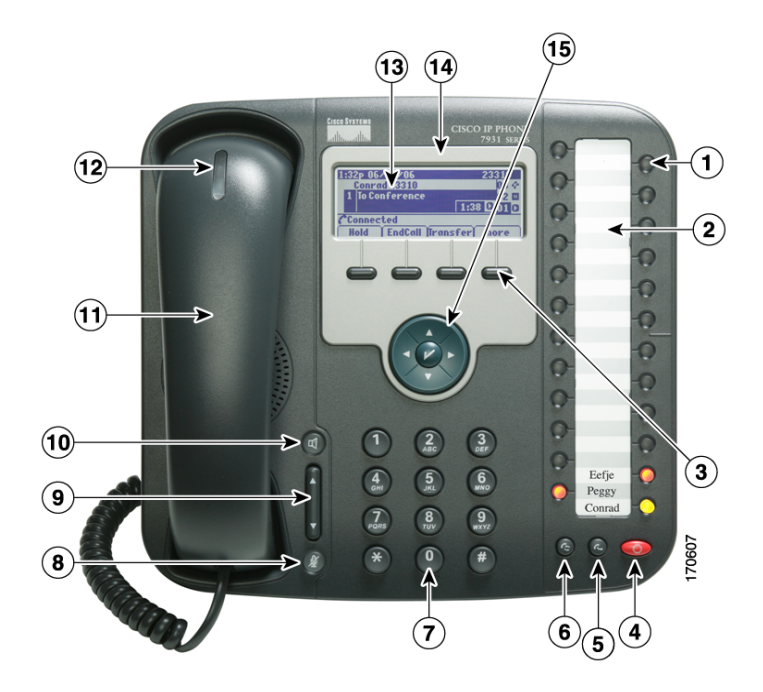

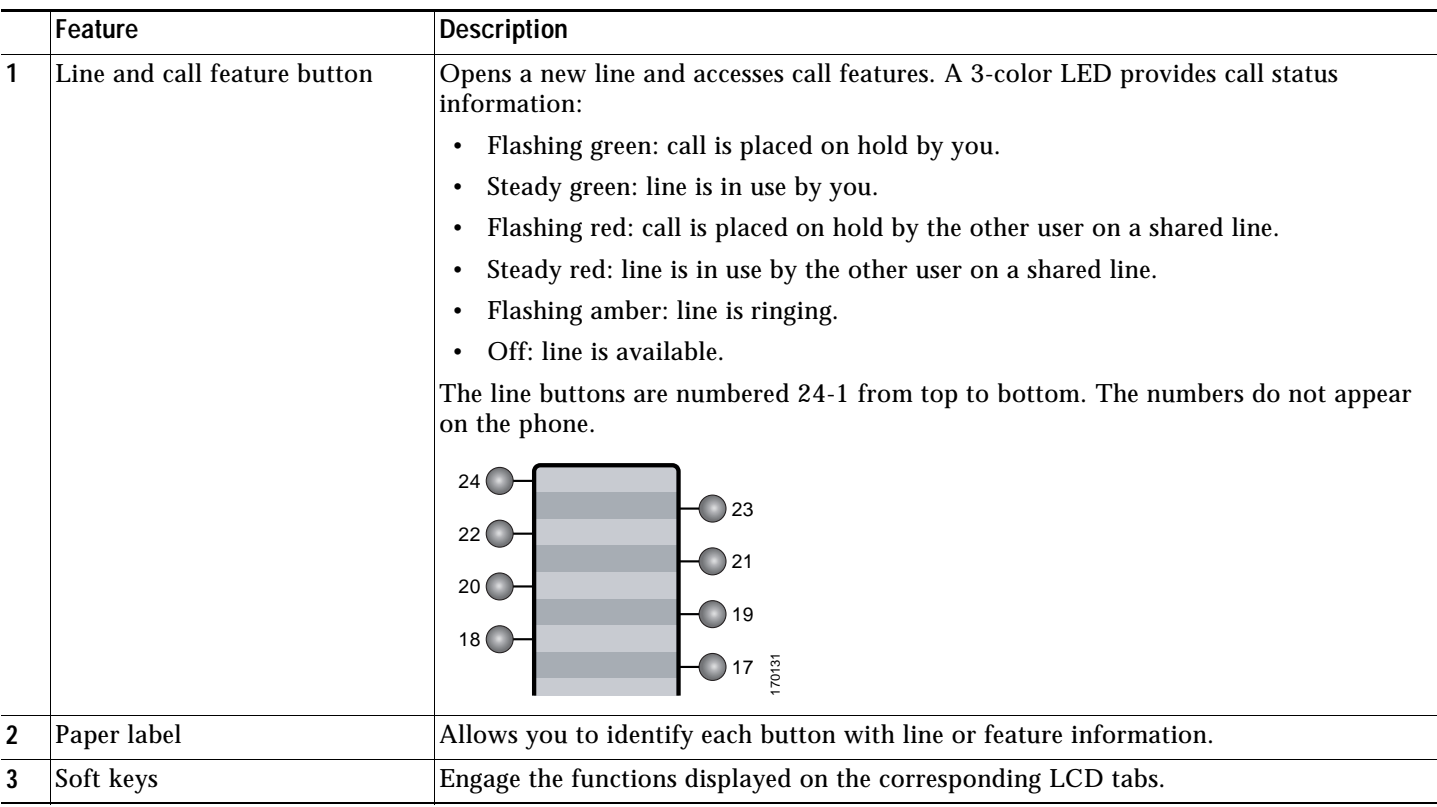

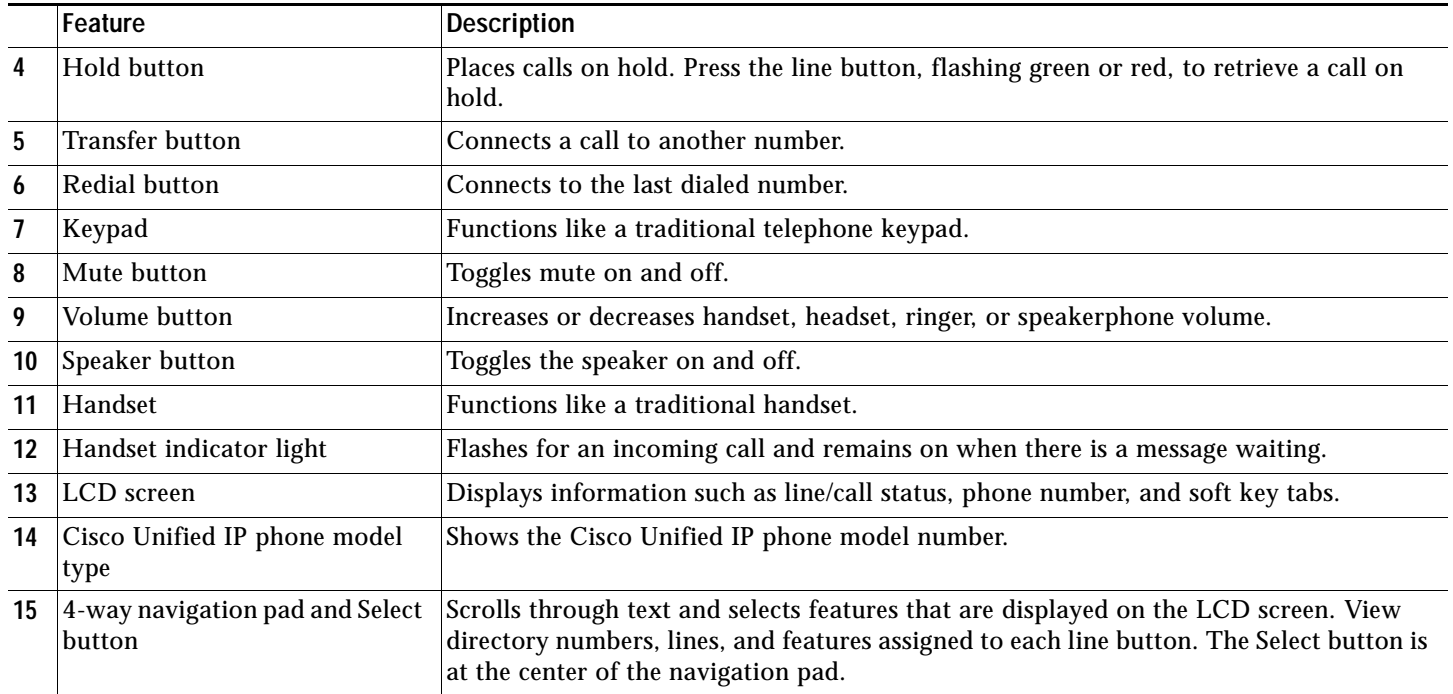

# **Soft Key Legend**

Your Cisco Unified IP phone is equipped with soft keys that point to feature options displayed along the bottom of the LCD screen. Soft keys change according to the state of the phone.

The following is a comprehensive list of soft keys offered on the Cisco Unified IP Phone 7931G. Functionality varies according to your system configuration.

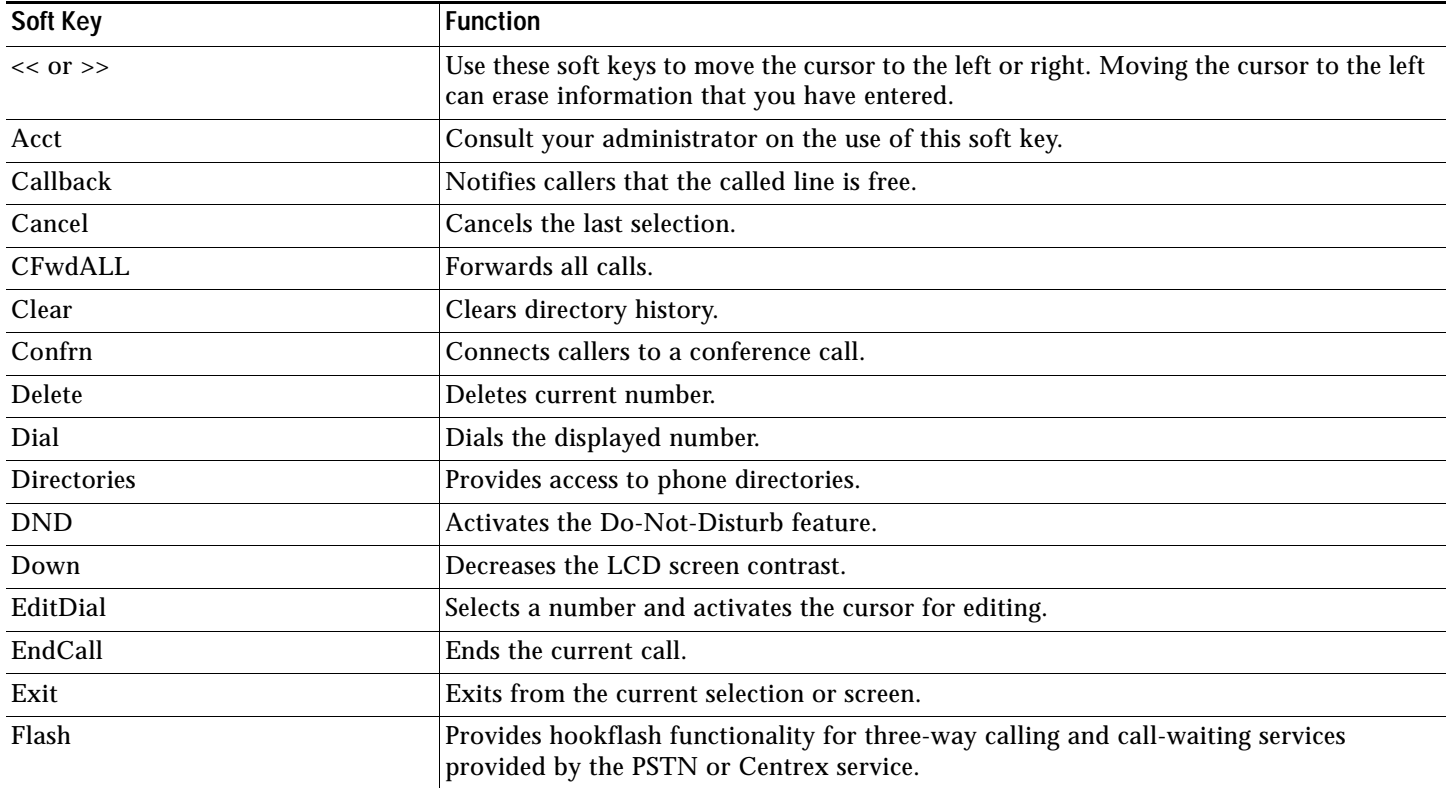

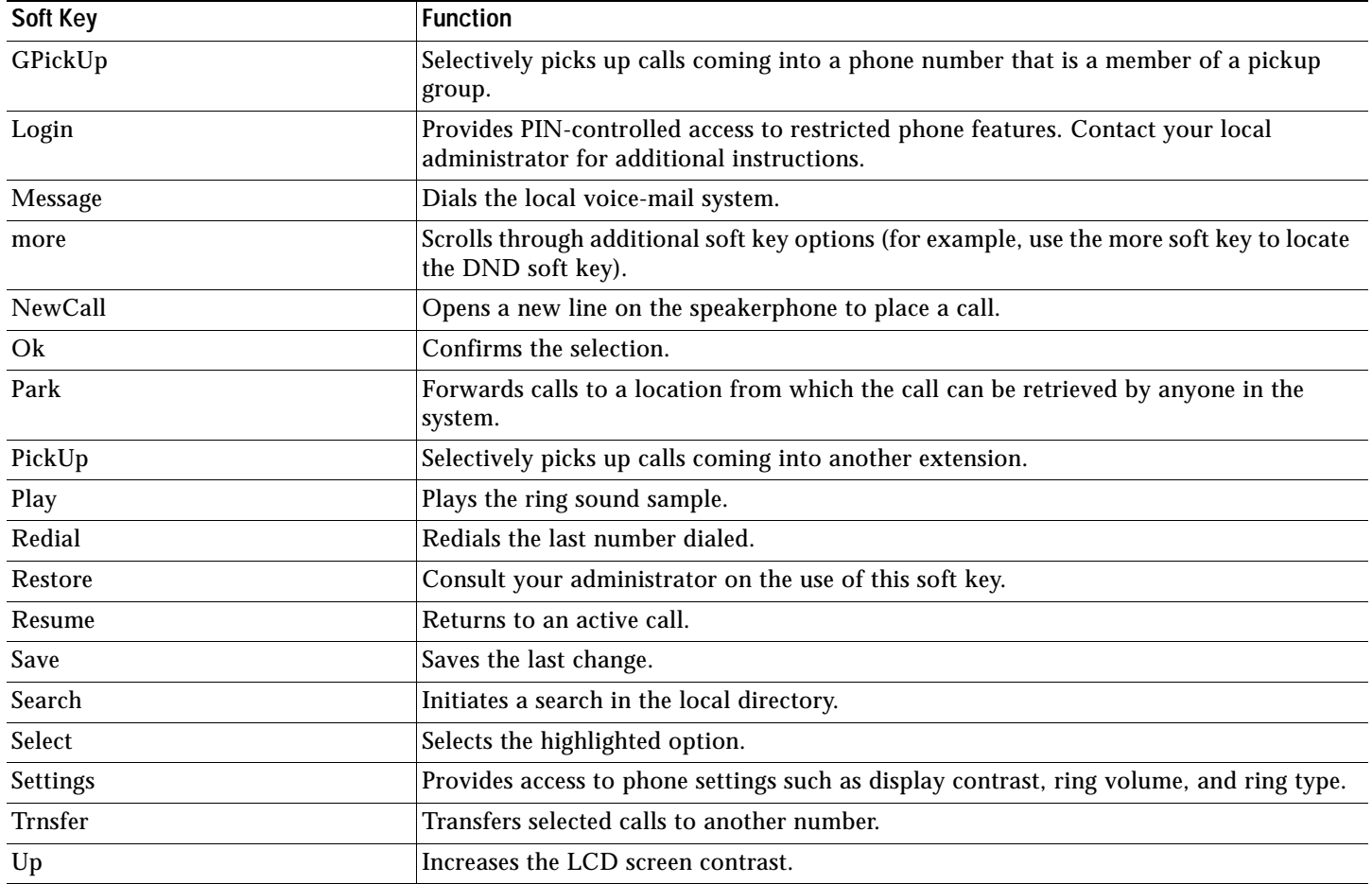

# **Operating Your Cisco Unified IP Phone**

Your Phone can be configured in a variety of ways. A typical line button configuration is Applications on line button 24 and Headset on line button 23. To activate and deactivate the headset, for example, press line button 23.

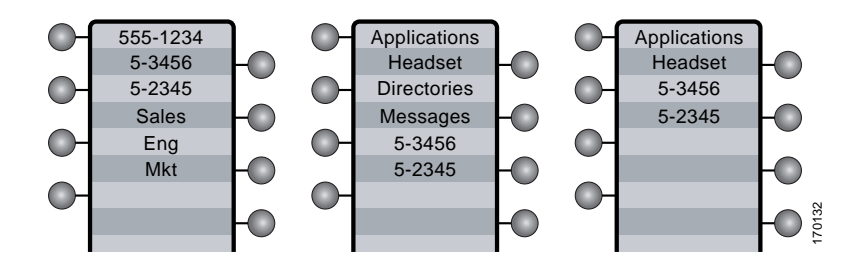

# <span id="page-31-0"></span>**Obtain Dial Tone and Place a Call**

To place a call, first choose a line to get a dial tone. To obtain a dial tone, use one of the following methods:

- **•** Lift the handset. If you cannot hear a dial tone, choose an available line by pressing the line key.
- **•** Press the speaker key. If you cannot hear a dial tone, choose an available line by pressing the line key.
- **•** Press an available idle line key directly enabling speakerphone mode.
- **•** Press the new call softkey.
- **•** If a headset is connected to the phone, press the headset key.

To place a call, use one of the following methods:

- **•** Dial the number on the keypad.
- **•** Press Redial softkey.
- **•** In speakerphone mode, press a line button.
- **•** Press the NewCall soft key and dial a number on the keypad.
- **•** Press the Redial soft key.
- **•** Dial the number with the phone on hook. Then press the Dial soft key or lift the handset.
- **•** If you have selected a number from the directory, press the Dial softkey to place the call.

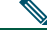

Note During on-hook dialing, use the backspace  $\langle \langle \rangle$  soft key to erase characters that were entered incorrectly. Backspace does not work if you have lifted the handset and dialed a number using the keypad.

### **Answer a Call**

To answer a call, use one of the following methods:

- **•** Lift the handset.
- **•** If you are using a headset, press the line button to select between incoming calls.
- **•** To use the speakerphone, press the line button (flashing amber), the Answer soft key or the Speaker button.

### **End a Call**

To end a call, use one of the following methods:

- **•** Hang up the handset.
- **•** If you are using a headset, press the EndCall soft key.
- **•** If you are using the speakerphone, press the Speaker button or the EndCall soft key.

### **Redial a Number**

To redial the most recently dialed number, use one of the following methods:

- **•** Lift the handset and press the Redial button.
- **•** Press a line button and then press redial.
- **•** Press the Redial button to dial using the speakerphone.

#### **Hold a Call**

To place a call on hold while on the call, press the dedicated Hold button. Calls placed on hold by you flash green. Calls placed on hold by others flash red.

To retrieve a held call, press the flashing line button or press the Resume soft key. If multiple calls on multiple lines are on hold, press the line button for the line that you want to pick up. The active call on the other line is automatically put on hold.

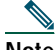

**Note** Because the hold feature can generate music or a beeping tone, avoid using hold when dialed into a remote conference system.

### **Mute a Call**

To mute a call while on a call, press the Mute button. The Mute button lights, indicating that the other party cannot hear you. To deactivate the mute function, do one of the following:

- **•** Press the Mute button again.
- **•** Lift the handset if you are using mute along with speakerphone.

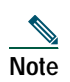

**Note** The Mute feature does not generate music or a beeping tone.

# **Manage Call Waiting**

The 7931G is designed to work as a key system telephone with each button handling one call. Call waiting calls are normally presented on a separate line button. A new call can be answered by pressing the ringing button. The current call is automatically put on hold. You can toggle between callers by pressing the flashing line button; the current call is placed on hold automatically.

If you are on a call when a second call comes in, you hear a call-waiting tone or see a flashing indicator light on the handset rest, depending on the configuration of your phone, and the call appears on a separate line button.

To answer the new call, press the Answer soft key to answer the call. The call on the other line is automatically put on hold. To return to the original call, press the line button of the original call to reconnect to it.

For calls on a separate line, press the Line button for the incoming call. The call on the other line is automatically put on hold. To return to the original call, press the Line button associated with the original call.

#### **Retrieve Voice-Mail Messages**

To access voice messages, use the following method:

- **1.** Obtain dial tone.
- **•** Dial the extension number of the voice mail system.
- **•** Press the speed dial button for the voice mail system. The speed dial button may already be programmed for this.
- **•** Press line button 21 if configured as Message key.

Note When you have one or more new messages, the message-waiting indicator (MWI) light on your handset is lit and there is a distinctive dial tone if you have MWI configured.

#### <span id="page-33-0"></span>**Using the Navigation Pad and Select Button**

You use the navigation pad up and down arrows to move the cursor or currently highlighted text. Use the select button, located in the center of the navigation pad, to choose the currently highlighted text. You use the left and right arrows to change the information displayed for line and features buttons from normal to detailed.

The Select button provides additional functionality depending on the context. If you navigate to any line in the LCD (pressing the up and down arrows on the navigation pad) and the corresponding:

- **•** Button is mapped as a line button and the line is idle, pressing Select initiates a new call.
- **•** Button is mapped as a line button and there is a call on the line, pressing Select changes the display between normal and detailed.
- **•** Button is mapped as a line button and there is a call on hold, pressing Select resumes the call.
- **•** Button is mapped as a feature, pressing Select invokes the feature.

# **Setting and Adjusting Your Cisco Unified IP Phone**

#### **Adjust the Volume for the Current Call**

To adjust the handset, speakerphone, or headset volume for the current call, use the following method:

- **1.** During a call, press the Up or Down Volume button.
- **2.** Press the Save soft key to apply the new volume level to future calls.

# **Adjust the Ring Volume**

To adjust the ring volume, press the Up or Down Volume button while the phone is idle or ringing and the handset is on hook.

#### **Select the Ring Type**

To change the ring type, use the following method:

- **1.** Press line button 24 to access the Applications Menu key (default). If you are not sure of which button is configured as the Applications Menu key, use the Navigation button to display all button configurations.
- **2.** Use the Navigation pad to choose Settings, or press keypad digit 3.
- **3.** Press 2 for Ring Type, or use the Navigation pad to access Ring Type and press the Select button.
- **4.** Use the Navigation pad to scroll through the list of ring types. Press the Play soft key to hear samples.
- **5.** Highlight the ring you want, and then press the Select button.
- **6.** Press the Save soft key to save the setting, or press Cancel to exit to the previous menu without changing the setting.
- **7.** Press the Exit soft key to return to the main directory menu.

#### **Adjust the Display Contrast**

To adjust the contrast in your LCD Display, use the following method:

- **1.** Press line button 24 to access the Applications Menu key (default). If you are not sure of which button is configured as the Applications Menu key, use the Navigation button to display all button configurations.
- **2.** Use the Navigation pad to choose Settings, or press keypad digit 3.
- **3.** Use the Down or Up soft key to change the contrast.
- **4.** Press the Save or Exit soft key.
- **5.** Press the Ok soft key to select your contrast setting.
- **6.** Press the Save soft key to save the setting, or press Cancel to exit to the previous menu without changing the setting.
- **7.** Press the Exit soft key to return to the main directory menu.

# **Using Cisco Unified CallManager Express 4.0 Features**

#### <span id="page-34-2"></span>**I-Hold**

The I-Hold feature provides a visual indication of calls on hold on a shared line: a flashing green line-button LED indicates a locally held call and a flashing red line-button LED indicates that the other user has put a call on hold.

#### <span id="page-34-1"></span>**Directory Transfer**

You can transfer a caller to a selected directory number. To transfer a call directly to a selected directory number, use the following method:

- **1.** Obtain dial tone.
- **2.** Press the Applications line button 24, navigate to Directories, or press keypad digit 2.

Or press line button 22 if it is configured as Directories (default).

- **1.** Search for the requested name.
- **2.** When the requested name is selected in the Directory, press the Dial softkey.
- **3.** Press the Transfer button.

#### <span id="page-34-0"></span>**Busy Monitored Line**

To transfer a call to a busy monitored line, press the transfer button and then the line button.

# **Divert Incoming Calls**

To forward any incoming call to the call forward destination for each line configured on the phone, for example forward to voice mail, press the DND key.

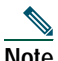

**Note** If the call-forward destination is not set, pressing the DND soft key disables the ringer.

# **Park a Call**

Call park allows a phone user to place a call on hold at a designated parking spot from which the call can be retrieved by anyone on the system.

To park a call, press the Park soft key. The Cisco Unified CallManager Express system automatically selects an available call part slot and displays the number on the Cisco Unified IP phone screen.

To park a call to a specific call part slot, press the transfer button followed by the call part slot number provided by your local administrator.

To retrieve a parked call, use one of the following methods:

- **•** Dial the call part slot number.
- **•** If your phone receives a call park notification, press the PickUp soft key followed by the asterisk (\*).
- **•** Press the PickUp soft key followed by the call part slot number.

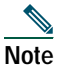

**Note** Contact your local administrator for available call park directory numbers.

# **Call-Blocking (Toll Bar) Override**

Call blocking prevents unauthorized use of phones. It is implemented by matching a pattern of specified digits during a specified time of day and day of week or date. The call-blocking override feature allows individual phone users to override the call blocking that has been defined.

To place calls when call-blocking is enabled, use the following method:

- **1.** Press the Login soft key on the Cisco Unified IP phone.
- **2.** Enter the PIN that is associated with the phone.

**Note** Contact your local system administrator for your personal identification number (PIN).

#### **Transfer a Call**

To Transfer a selected call to another number, use one of the following methods:

- **•** Blind transfer—Immediately redirects the call without allowing you to speak to the transfer recipient (the person to whom you are transferring the call).
- **•** Consult transfer—Redirects the call after first allowing you to speak to the transfer recipient.

To transfer a call, perform the following steps:

- **1.** During a call, press the Trnsfer soft key or the Transfer button. The call is placed on hold.
- **2.** Dial the number to which you want to transfer the call.
- **3.** To make a blind transfer, hang up the handset or press the Trnsfer soft key once you hear the line ringing.
- **4.** To make a consult transfer, wait for the call to be answered. Speak to the transfer recipient. Then press the Trnsfer button or hang up the handset.
- **5.** To cancel your consult call-transfer attempt, press the EndCall soft key.
- **6.** If the transfer fails, press the Resume soft key to return to the original call.
- **7.** To reconnect to the original caller, press the Resume soft key.

# **Forward All Calls**

To forward all incoming calls to another number, use the following method:

- **1.** Press the CFwdALL soft key. You hear a confirmation beep.
- **2.** Dial the number to which you want to forward all your calls. Dial the number exactly as you would if you were placing a call to that number. Remember to include locally required prefix numbers.

The phone display is updated to show that calls are to be forwarded.

**3.** Press the pound key (#) or the EndCall soft key.

**Note** To forward calls to a speed-dial number, use the soft key and button sequence of the CFwdALL soft key plus a speed-dial button, followed by the EndCall soft key.

To cancel call forwarding, use one of the following methods:

- **•** Select the line that has call forwarding set.
- **•** Press the CFwdALL soft key then hang-up.

# **Pick Up Calls**

To pick up a call that is on hold or a call that is ringing at another extension, use the following method:

- **1.** Press the PickUp soft key.
- **2.** Dial the extension number of the Cisco Unified IP phone that you want to pick up. Control of the call is transferred to your phone.

To selectively pick up a call coming in to a number that belongs to a pickup group, use one of the following methods:

- **•** Press the GPickUp soft key. If there is only one pickup group defined in the entire Cisco Unified CallManager Express system, control of the call is transferred to your phone.
- **•** If the ringing telephone and your phone are in the same pickup group, press the asterisk (\*) to transfer control of the call to your phone.
- **•** If the ringing telephone and your phone are in different pickup groups, dial the pickup group number where the phone is ringing to transfer control of the call to your phone.

# **Place a Conference Call**

To place a conference call, use the following method:

- **1.** During a call, press the More soft key and then the Confrn soft key to open a new line and put the first party on hold.
- **2.** Place a call to another number.
- **3.** When the call connects, press Confrn again to add the new party to the call.

To establish a conference call between second- and third-party calls already present on a phone, using separate line buttons, one active and the other on hold, use the following method:

- **1.** Press the Confrn soft key on the phone.
- **2.** Press the Line button of the call you want to add to the three-party conference.

# **End a Conference Call**

To end the conference call, hang up the handset, or press the EndCall soft key.

**Note** If configured, once the conference call initiator disconnects, the conference call is terminated.

#### **Alternate Methods to End a Conference Call**

Call initiators may use one of the following methods (Functionality varies according to your system configuration.):

- **•** To end the conference but remain connected to the most recent call, press the Confrn soft key. The older call is placed on hold.
- **•** To disconnect from the conference, hang up the handset. The other parties remain on the conference call.

#### **Place a Call from Your Local Directory**

To access the local phone directory established by the system administrator, use the following method:

- **1.** Press Menu, navigate to locate Directories, and then press the Select button.
- **2.** Press 4 on the keypad or navigate to the Local Directory.
- **3.** Use the Navigation pad to select the Last, First, or Number field search option.
- **4.** Use the keypad to enter the last name or first name for the entry.

To enter characters, press the number key of the letter you want until you access that letter. For example, to enter a B, press the 2 key two times, to enter a C, press the 2 key three times. Pressing a key repeatedly cycles through the letters for that key. Use the backspace  $\langle \langle \cdot | \cdot \rangle$  soft key to make corrections while entering characters.

- **5.** Press the Search soft key to find your selection.
- **6.** If your search results in multiple listings, use the Navigation pad to hilight the correct number, then press the Select button.
- **7.** Press the Dial soft key to dial the selected number.

#### **Program Personal Speed-Dial Buttons**

Your system administrator can assign speed dial numbers to your phone. You may not be able to program every speed dial number.

To program personal speed-dial buttons, use the following method:

- **1.** Select an available phone line by lifting the handset, by pressing the NewCall soft key, or by pressing a line button. Listen for the dial tone.
- **2.** Press the pound key (#).
- **3.** Press the speed-dial button that you want to program. A short beep confirms that you are starting to program this button.
- **4.** Enter the speed-dial number. The digits appear on the phone display. Use the backspace (<<) soft key to erase digits that were entered incorrectly.

To remove a speed-dial number without replacing it with a new one, press the pound key (#).

- **5.** Press the same speed-dial button a second time to indicate that you have finished entering the speed-dial digits and to store the new speed-dial number.
- **6.** To continue, press a new speed-dial button and repeat the process. Hang up the handset to finish.

#### **Place a Call from Your System Speed-Dial Directory**

To place a call from your system speed-dial directory, use the following method:

- **1.** Obtain dial tone.
- **2.** Press the Applications line button 24, navigate to Directories, or press keypad digit 2.

Or press line button 22 if it is configured as Directories (default).

- **3.** Use the Navigation pad to scroll through the options. Use the Select button to select speed-dial options.
	- **–** Press 5 for the Local Speed Dial.
	- **–** Press 6 for the Personal Speed Dial. (Functionality varies depending on your system configuration.)
- **4.** Use the Navigation pad to scroll through the speed-dial phone list.
- **5.** To dial the selected phone number, press the Select button, or enter the entry number on the keypad.
- **6.** Press the Exit soft key to return to the previous directory menu.

### **View Call History**

To view recent missed, received, or placed calls, use the following method:

- **1.** Press Menu, navigate to locate Directories, and then press the Select button.
- **2.** Use the Navigation pad to scroll and select the desired call list. Press the Select button, or
	- **–** Press 1 on the keypad for Missed Calls.
	- **–** Press 2 on the keypad for Received Calls.
	- **–** Press 3 on the keypad for Placed Calls.
- **3.** Press the Exit soft key to return to the previous directory menu.

#### **Place a Call from Call History**

To place a call to a number in the call history list, use the following method:

- **1.** Use the Navigation pad to scroll through the call history list.
- **2.** Use the Select button to select a phone number. The digits appear on the phone display.
- **3.** To dial the number as it appears on the phone display, press the Dial soft key.

To edit the number on the phone display before dialing, use the following method:

- **1.** Press the EditDial soft key to place the cursor at the beginning of the number on the phone display.
- **2.** Use the keypad to edit the digits as needed. Use the backspace (<<) soft key to erase digits that were entered incorrectly.
- **3.** Press the Dial soft key to place the call.

#### **Clear Call History**

To clear all numbers in the directory histories, press the Clear soft key.

**Note** The Clear soft key clears all call history lists. Selective clearing of call history lists is not supported.

#### **Use Audio Paging**

Audio paging provides a one-way voice path to the phones that have been designated to receive paging. It does not have a press-to-answer option like the intercom feature.

To use the paging function for paging a group, use the following method:

- **1.** Select an available phone line by lifting the handset. Listen for the dial tone.
- **2.** Dial the designated paging group number.

Each idle IP phone that has been configured with the paging number answers automatically in speakerphone mode, and the phone displays the caller ID.

**3.** When you finish speaking your message and hang up, the phones are returned to their idle states.

#### **Use the Intercom Feature**

Cisco Unified CallManager Express supports intercom functionality for one-way and press-to-answer voice connections using a dedicated pair of intercoms on two phones that speed-dial each other. A line button is assigned for use as the intercom button. The called IP phone automatically answers the call in speakerphone mode with mute activated. A beep sounds to alert the recipient to the incoming call.

To respond to an intercom call, press the Mute button, or lift the handset.

# **Activate Do Not Disturb (DND)**

For visual call alerting and information without audible ringing, use DND. Calls receive normal call-forward-busy and no-answer treatment.

To activate the Do-Not-Disturb feature, use the following method:

- **1.** Press the more soft key to locate the DND soft key.
- **2.** Press the DND soft key. A display text message indicates that the phone is in Do-Not-Disturb mode.

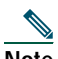

**Note** If DND is not set, pressing the DND soft key when a line is ringing forwards the call to the call-forward destination set on the phone for that call only. If the call-forward destination is not set, pressing the DND soft key disables the ringer.

To deactivate the Do-Not-Disturb feature, repeat Steps 1 and 2.

# <span id="page-40-0"></span>**7 Cisco Unified IP Phone 7960G and Cisco Unified IP Phone 7940G for Cisco CallManager Express 3.2 and Later**

# **Button Legend**

The Cisco Unified IP Phone 7960G and the Cisco Unified IP Phone 7940G differ only in the number of available line or speed-dial buttons. The Cisco Unified IP Phone 7940G has two lines, and the 7960G has six lines.

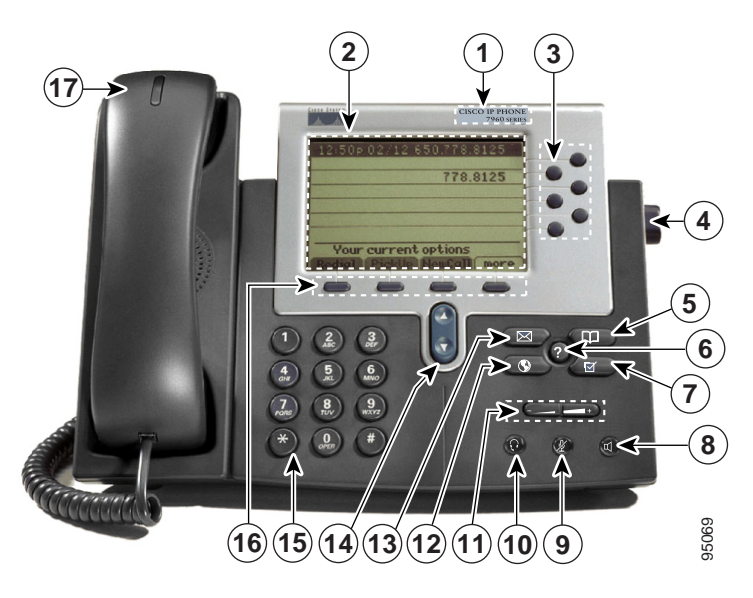

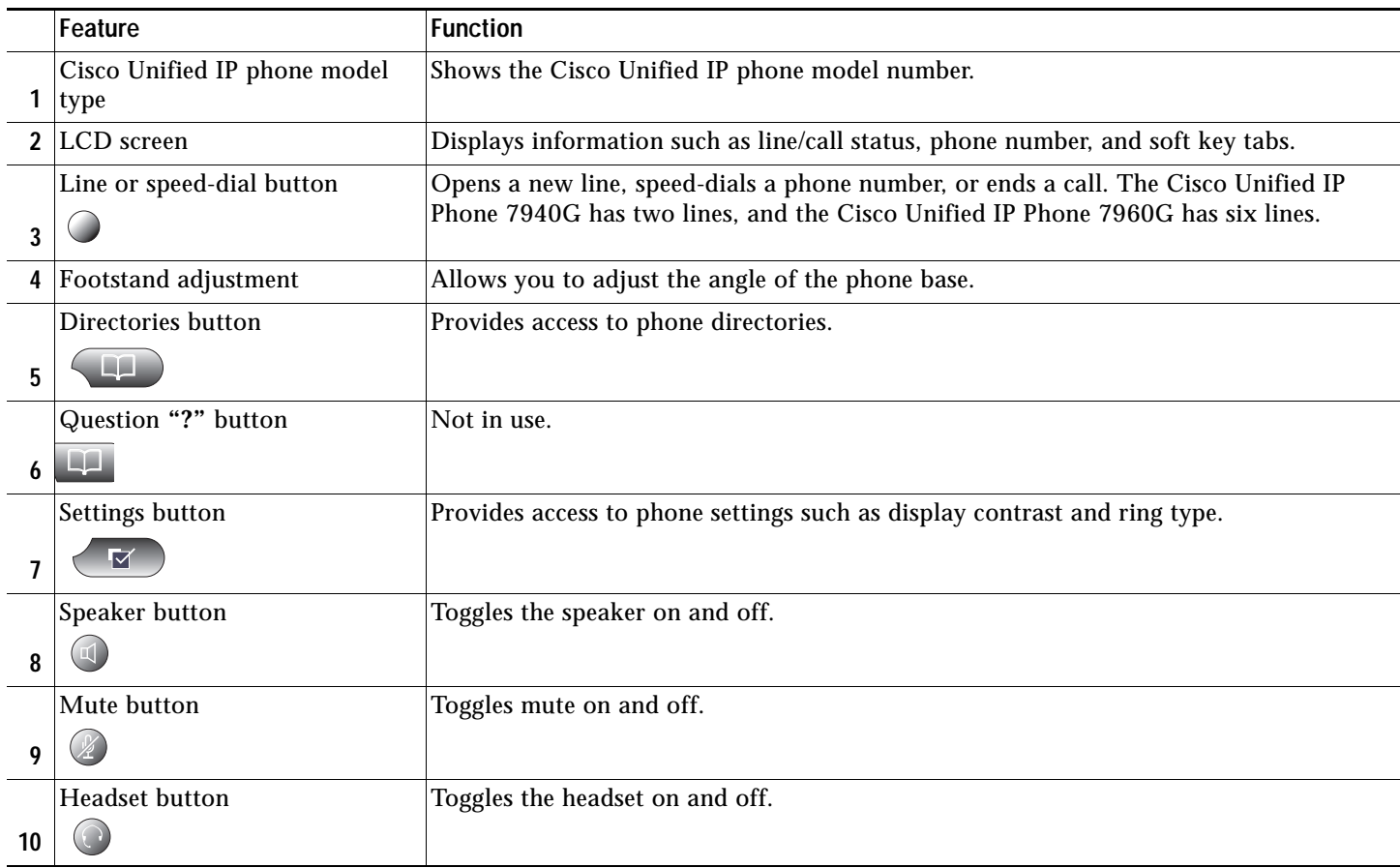

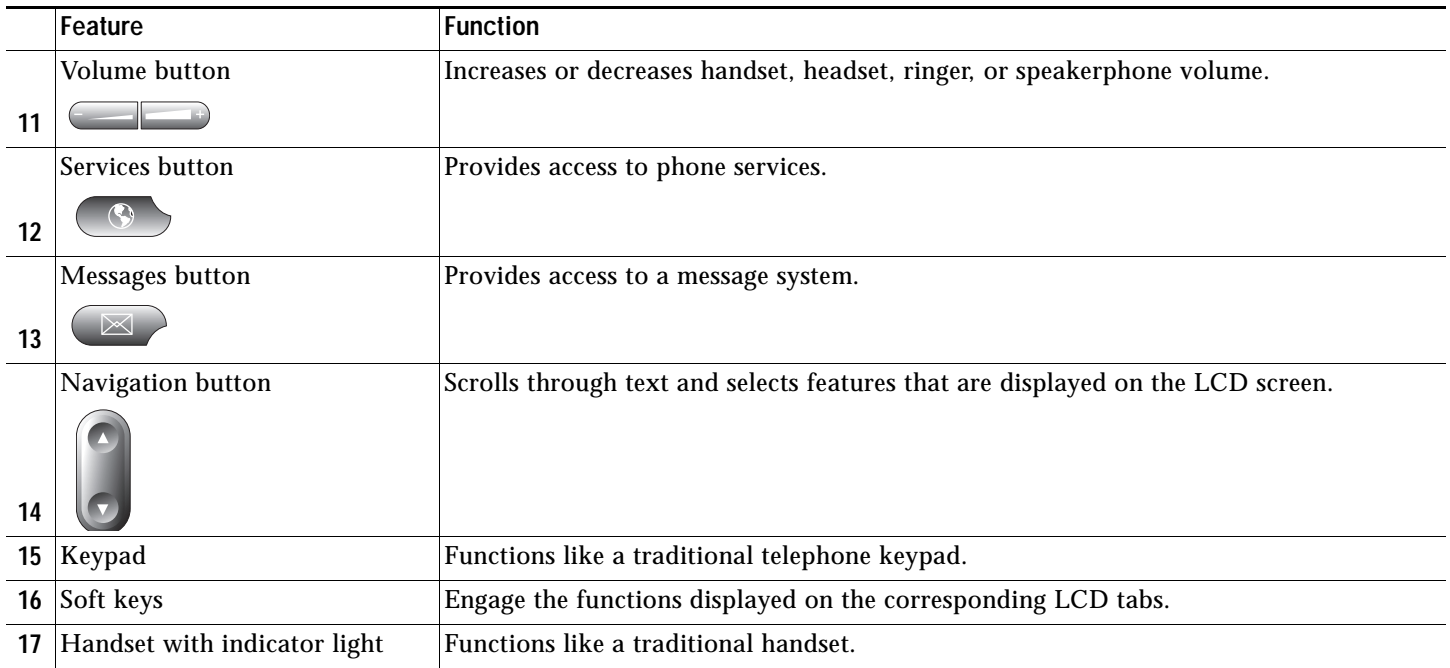

# **Soft Key Legend**

Your Cisco Unified IP phone is equipped with soft keys that point to feature options displayed along the bottom of the LCD screen. Soft keys change according to the state of the phone.

The following is a comprehensive list of soft keys offered on the Cisco Unified IP Phone 7940G/7960G. Functionality will vary according to your system configuration.

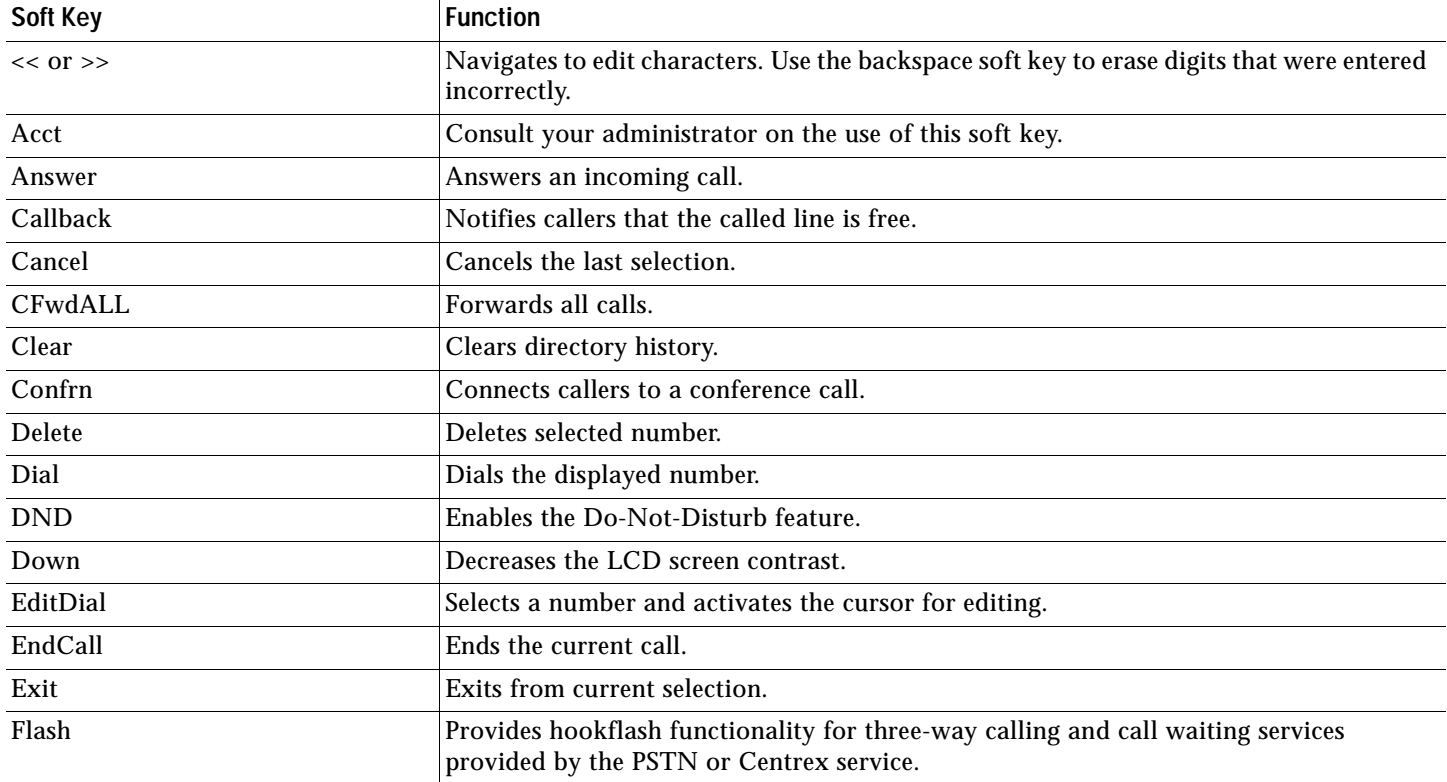

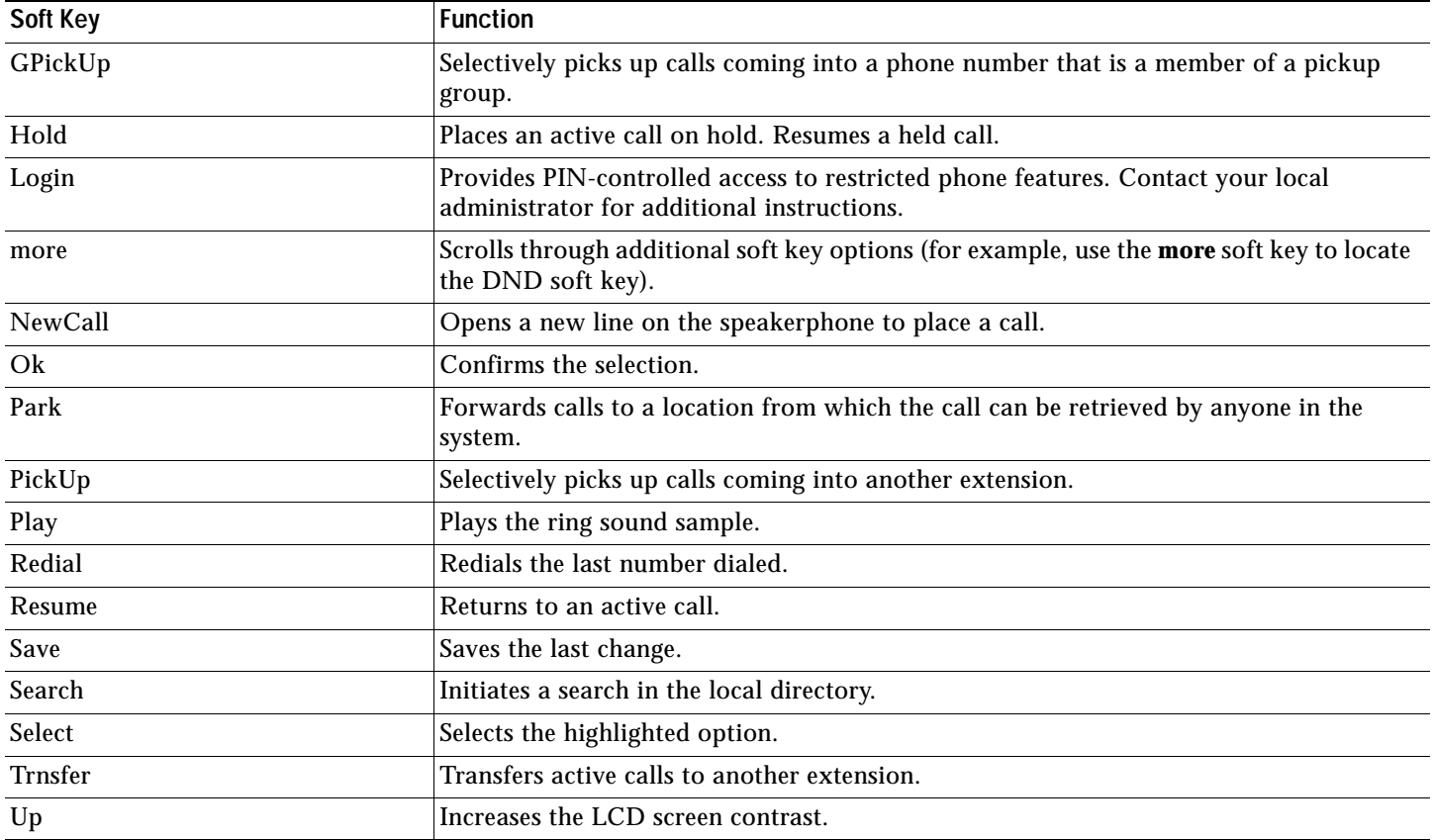

# **Operating Your Cisco Unified IP Phone**

#### <span id="page-42-1"></span>**Place a Call**

Use one of the following methods to place a call:

- **•** Lift the handset and dial the number.
- **•** Dial the number, and then lift the handset.
- **•** Dial the number, and then press the **Dial** soft key.
- **•** Press the line button for your extension, and then dial.
- **•** Press the **Speaker** button, and then dial.
- **•** Press the **New Call** soft key, and then dial.
- **•** If you are using a headset, press the **Headset** button, and then dial.
- **•** Dial the number, and then press the **Headset** button.
- **•** If you have established speed-dial numbers, press a speed-dial button.
- **•** If you have selected a number from a directory, press the **Dial** soft key.
- **•** Use the backspace (<<) soft key to erase digits that were entered incorrectly.

### <span id="page-42-0"></span>**Answer a Call**

Use one of the following methods to answer a call:

- **•** Lift the handset.
- **•** If you are using a headset, press the **Headset** button. If necessary, press the line button to select between incoming call.
- **•** To use the speakerphone, press the **Answer** soft key or the **Speaker** button.

# <span id="page-43-0"></span>**End a Call**

Use one of the following methods to end a call:

- **•** Hang up the handset.
- **•** If you are using a headset, press the **Headset** button or the **EndCall** soft key.
- **•** If you are using the speakerphone, press the **Speaker** button or the **EndCall** soft key.

#### <span id="page-43-4"></span>**Redial a Number**

Use one of the following methods to redial the most recently dialed number:

- **•** Lift the handset and press the **Redial** soft key.
- **•** Press the **Redial** soft key to dial using the speakerphone.

#### <span id="page-43-1"></span>**Hold a Call**

To place a call on hold while on the call:

**•** Press the **Hold** soft key.

To retrieve a held call:

- **•** Press the **Resume** soft key.
	- **–** If multiple calls are on hold, use the **Navigation** button to select the desired call before you press **Resume**.
	- **–** If multiple calls on multiple lines are on hold, press the line button for the line that you want to pick up. The active call on the other line will automatically be put on hold.

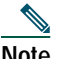

**Note** Because the hold feature can generate music or a beeping tone, avoid using hold when dialed into a remote conference system. Simple three-party conferences that are created locally on your phone can safely be placed on hold without introducing music or beeps into the conference.

#### <span id="page-43-3"></span>**Mute a Call**

To mute a call:

**•** While on a call, press the **Mute** button. The **Mute** button lights, indicating that the other party cannot hear you.

To deactivate the mute function, do one of the following:

- **•** Press the **Mute** button again.
- **•** Lift the handset if you are using mute along with speakerphone.

**Note** The Mute feature does not generate music or a beeping tone.

# <span id="page-43-2"></span>**Manage Call Waiting**

If you are on a call when a second call comes in, you will hear a call-waiting tone or see a flashing indicator light on the handset rest, depending on the configuration of your phone.

To answer the new call on the same line:

- **1.** Use the **Navigation** button to select the call
- **2.** Press the **Answer** soft key to answer the call. The call on the other line will automatically be put on hold.

To return to the original call:

- **1.** Use the **Navigation** button to reselect the call.
- **2.** Press the **Resume** soft key to reconnect to the call.
- For calls on a separate line:
- **•** Press the **Line** button for the incoming call. The call on the other line will automatically be put on hold.

To return to the original call:

**•** Press the **Line** button associated with the original call.

#### <span id="page-44-3"></span>**Retrieve Voice-Mail Messages**

To access voice messages, perform the following steps:

- **1.** Select an available Cisco Unified IP phone line by lifting the handset, by pressing the speakerphone button, or by pressing a line button. Listen for the dial tone.
- **2.** Press the **Messages** button, and follow the voice instructions.

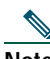

**Note** When you have one or more new messages, the message-waiting indicator (MWI) light on your handset is lit if you have MWI configured.

# **Setting and Adjusting Your Cisco Unified IP Phone**

#### <span id="page-44-2"></span>**Adjust the Volume for the Current Call**

To adjust the handset, speakerphone, or headset volume for the current call, perform the following steps:

- **1.** During a call, press the **Up** or **Down Volume** button.
- **2.** Press the **Save** soft key to apply the new volume level to future calls.

#### <span id="page-44-1"></span>**Adjust the Ring Volume**

**•** Press the **Up** or **Down Volume** button while the handset is in its cradle.

#### <span id="page-44-4"></span>**Select the Ring Type**

To change the ringer sound, perform the following steps:

- **1.** Press the **Settings** button.
- **2.** Press **2** for Ring Type, or use the **Navigation** button to scroll to Ring Type and press the **Select** soft key.
- **3.** Use the **Navigation** button to scroll through the list of ring types. Press the **Play** soft key to hear samples.
- **4.** Highlight the ring you want, and then press the **Select** soft key.
- **5.** Press the **Ok** soft key to select your setting.
- **6.** Press the **Save** soft key to save the setting, or press **Cancel** to exit to the previous menu without changing the setting.
- **7.** Press the **Exit** soft key to return to the main directory menu.

#### <span id="page-44-0"></span>**Adjust the Display Contrast**

To adjust the contrast in your LCD Display, perform the following steps:

- **1.** Press the **Settings** button.
- **2.** Press **1** for Contrast, or use the **Select** soft key.
- **3.** Use the **Down** or **Up** soft key to change the contrast.
- **4.** Press the **Ok** soft key
- **5.** Press the **Save** or **Exit** soft key.
- **6.** Press the **Ok** soft key to select your contrast setting.
- **7.** Press the **Save** soft key to save the setting, or press **Cancel** to exit to the previous menu without changing the setting.
- **8.** Press the **Exit** soft key to return to the main directory menu.

# **Using Cisco CallManager Express 3.2 and Later Features**

### <span id="page-45-1"></span>**Divert Incoming Calls**

To forward any incoming call to the call-forward destination set on the Cisco Unified IP phone:

**•** Press the **DND** soft key.

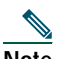

**Note** If the call-forward destination is not set, pressing the **DND** soft key will disable the ringer.

### <span id="page-45-2"></span>**Park a Call**

Call park allows a phone user to place a call on hold at a designated parking spot from which the call can be retrieved by anyone on the system. To park a call:

**•** Press the **Park** soft key

The Cisco Unified CallManager Express system will automatically select an available call part slot and display the number on the Cisco Unified IP phone screen.

To park a call to a specific call part slot:

**•** Press the transfer button followed by the call part slot number provided by your local administrator.

To retrieve a parked call, use one of the following methods:

- **•** If your phone receives a call park notification, press the **PickUp** soft key followed by the asterisk (**\*)**.
- **•** Press the **PickUp** soft key followed by the call part slot number.

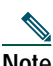

**Note** Contact your local administrator for your call part slot number.

#### <span id="page-45-0"></span>**Call-Blocking (Toll Bar) Override**

Call blocking prevents unauthorized use of phones. It is implemented by matching a pattern of specified digits during a specified time of day and day of week or date. The call-blocking override feature allows individual phone users to override the call blocking that has been defined.

To place calls when call-blocking is enabled, perform the following steps:

- **1.** Press the **Login** soft key on the Cisco Unified IP phone.
- **2.** Enter the PIN that is associated with the phone.

**Note** Contact your local system administrator for your personal identification number (PIN).

#### <span id="page-45-3"></span>**Transfer a Call**

Transfer a selected call to another number in one of two ways:

- **•** Blind transfer—Immediately redirects the call without allowing you to speak to the transfer recipient (the person to whom you are transferring the call).
- **•** Consult transfer—Redirects the call after first allowing you to speak to the transfer recipient.

To transfer a call, perform the following steps:

- **1.** During a call, press the **Trnsfer** soft key. The call is placed on hold.
- **2.** Dial the number to which you want to transfer the call.
- **3.** To make a blind transfer:
	- **–** Hang up the handset or press the **Trnsfer** soft key once you hear the line ringing.

To make a consult transfer:

- **–** Wait for the call to be answered. Speak to the transfer recipient. Then press the **Trnsfer** button or hang up the handset.
- **–** If the transfer fails, press the **Resume** soft key to return to the original call.

To cancel your consult call-transfer attempt:

**–** Press the **EndCall** soft key.

To reconnect to the original caller:

**–** Press the **Resume** soft key.

# <span id="page-46-0"></span>**Forward All Calls**

To forward all incoming calls to another number, perform the following steps:

- **1.** Press the **CFwdALL** soft key. You will hear a confirmation beep.
- **2.** Dial the number to which you want to forward all your calls. Dial the number exactly as you would if you were placing a call to that number. Remember to include locally required prefix numbers.

The phone display will be updated to show that calls are to be forwarded.

**3.** Press the pound key (**#**) or the **EndCall** soft key.

**Note** To forward calls to voice mail, manually enter the voice-mail number, or use the soft key and button sequence of **CFwdALL** soft key plus the **Messages** button, followed by the **EndCall** soft key.

To forward calls to a speed-dial number, use the soft key and button sequence of the **CFwdALL** soft key plus a **speed-dial** button, followed by the **EndCall** soft key.

To cancel call forwarding, use one of the following methods:

- **•** Hang up the handset.
- **•** Press the **CFwdALL** soft key.

### <span id="page-46-1"></span>**Pick Up Calls**

To pick up a call that is on hold or a call that is ringing at another extension, perform the following steps:

- **1.** Press the **PickUp** soft key.
- **2.** Dial the extension number of the Cisco Unified IP phone that you want to pick up. Control of the call will be transferred to your phone.

To selectively pick up a call coming in to a number that belongs to a pickup group, use one of the following methods:

- **•** Press the **GPickUp** soft key. If there is only one pickup group defined in the entire Cisco Unified CallManager Express system, control of the call will be transferred to your phone.
- **•** If the ringing telephone and your phone are in the same pickup group, press the asterisk (**\***) to transfer control of the call to your phone.
- **•** If the ringing telephone and your phone are in different pickup groups, dial the pickup group number where the phone is ringing to transfer control of the call to your phone.

# <span id="page-47-2"></span>**Place a Conference Call**

To place a three-party conference call, perform the following steps:

- **1.** During a call, press the **More** soft key and then the **Confrn** soft key to open a new line and put the first party on hold.
- **2.** Place a call to another number.
- **3.** When the call connects, press **Confrn** again to add the new party to the call.

To establish a conference call between second- and third-party calls to a Cisco Unified IP phone, one active and the other on hold:

**•** Press the **Confrn** soft key on the Cisco Unified IP phone.

To establish a conference call between second- and third-party calls already present on a Cisco Unified IP phone, using separate line buttons, one active and the other on hold, perform the following steps:

- **1.** Press the **Confrn** soft key on the Cisco Unified IP phone.
- **2.** Press the **Line** button of the call you want to add to the three-party conference.

#### <span id="page-47-0"></span>**End a Conference Call**

**•** To end the conference call hang up the handset, or press the **EndCall** soft key.

**Note** Once the conference call initiator disconnects, the conference call is terminated.

#### **Alternate Methods to End a Conference Call**

Call initiators may use one of the following methods (Functionality will vary according to your system configuration.):

- **•** To end the conference but remain connected to the most recent call, press the **Confrn** soft key. The older call is placed on hold.
- **•** To disconnect from the conference, hang up the handset. The other parties will remain on the conference call.

#### <span id="page-47-1"></span>**Place a Call from Your Local Directory**

To access the local phone directory established by the system administrator, perform the following steps:

- **1.** Press the **Directories** button.
- **2.** Press the Navigation **Up** or **Down** button or press **4** to select the Local Directory.
- **3.** Press the Navigation **Up** or **Down** button to select the Last, First, or Number field search option.
- **4.** Using the keypad, enter the last name or first name for the entry.

When entering letters, select the appropriate number key of the letter you want, and press that key a number of times that equals the position of the target letter. For example, to enter a B, press the 2 key two times, and to enter a C, press the 2 key three times. Use the backspace (**<<**) soft key to make corrections while entering data.

- **5.** Press the **Search** soft key to find your selection.
- **6.** If your search results in multiple listings, use the Navigation **Up** or **Down** button to select the correct number.
- **7.** Press the **Dial** soft key to dial the selected number.

### <span id="page-47-3"></span>**Program Personal Speed-Dial Buttons**

Once an administrator has defined one or more speed-dial instances for a Cisco Unified IP phone, you can reprogram numbers that are not locked or program numbers into an instance that has an empty dial string by following these steps:

- **1.** Select an available phone line by lifting the handset, by pressing the **NewCall** soft key, or by pressing a line button. Listen for the dial tone.
- **2.** Press the pound key (**#**).
- **3.** Press the speed-dial button that you want to program. A short beep confirms that you are starting to program this button.
- **4.** Enter the speed-dial number. The digits will appear on the phone display. When you are entering speed-dial numbers on a Cisco Unified IP Phone 7960G, use the backspace (**<<**) soft key to erase digits that were entered incorrectly. To remove a speed-dial number without replacing it with a new one, press the pound key (**#**).
- **5.** Press the same speed-dial button a second time to indicate that you have finished entering the speed-dial digits and to store the new speed-dial number.
- **6.** Hang up the handset, or press a new speed-dial button and repeat the process.

#### <span id="page-48-2"></span>**Place a Call from Your System Speed-Dial Directory**

To place a call from your system speed-dial directory, perform the following steps:

- **1.** Select an available IP phone line (off hook or **NewCall**) and get a dial tone.
- **2.** Press the **Directories** button, or use the **Navigation** button to locate Directory and then press the **Select** soft key.
- **3.** Use the **Navigation** button to scroll through the options. Use the **Select** soft key to select speed-dial options.
	- **–** Press **5** for the Local Speed Dial.
	- **–** Press **6** for the Personal Speed Dial. (Functionality will vary depending on your system configuration.)
- **4.** Use the **Navigation** button to scroll through the speed-dial phone list.
- **5.** To dial the selected phone number, press the **Select** soft key, or enter the entry number on the keypad.
- **6.** Press the **Exit** soft key to return to the previous directory menu.

#### <span id="page-48-3"></span>**View Call History**

To view recent missed, received, or placed calls, perform the following steps:

- **1.** Press the **Directories** button.
- **2.** Use the **Navigation** button to scroll and select the desired call list. Press the **Select** soft key, or
	- **–** Press **1** on the keypad for Missed Calls.
	- **–** Press **2** on the keypad for Received Calls.
	- **–** Press **3** on the keypad for Placed Calls.
- **3.** Press the **Exit** soft key to return to the previous directory menu.

#### <span id="page-48-1"></span>**Place a Call from Call History**

To place a call to a number in the call history list, perform the following steps:

- **1.** Use the **Navigation** button to scroll through the call history list.
- **2.** Use the **Select** soft key to select a phone number. The digits will appear on the phone display.
- **3.** To dial the number as it appears on the phone display:
	- **–** Press the **Dial** soft key.

To edit the number on the phone display before dialing:

- **1.** Press the **EditDial** soft key to place the cursor at the beginning of the number on the phone display.
- **2.** Use the keypad to edit the digits as needed. Use the backspace (**<<**) soft key to erase digits that were entered incorrectly.
- **3.** Press the **Dial** soft key to place the call.

#### <span id="page-48-0"></span>**Clear Call History**

To clear all numbers in the directory histories

**•** Press the **Clear** soft key.

**Note** The **Clear** soft key clears all call history lists. Selective clearing of call history lists is not supported.

# <span id="page-49-1"></span>**Use Audio Paging**

Audio paging provides a one-way voice path to the phones that have been designated to receive paging. It does not have a press-to-answer option like the intercom feature.

To use the paging function for paging a group, perform the following steps:

- **1.** Select an available phone line by lifting the handset. Listen for the dial tone.
- **2.** Dial the designated paging group number.

Each idle IP phone that has been configured with the paging number answers automatically in speakerphone mode, and the phone displays the caller ID.

**3.** When you finish speaking your message and hang up, the phones are returned to their idle states.

#### <span id="page-49-2"></span>**Use the Intercom Feature**

Cisco Unified CallManager Express supports intercom functionality for one-way and press-to-answer voice connections using a dedicated pair of intercoms on two phones that speed-dial each other.

To use the intercom feature, perform the following steps:

- **1.** Press the **Menu** button.
- **2.** Use the **Navigation** button to select Directories.
- **3.** Use the **Navigation** button to select Speed Dial.
- **4.** Select intercom Speed Dial.

The called IP phone automatically answers the call in speakerphone mode with mute activated. A beep sounds to alert the recipient to the incoming call.

To respond to an intercom call:

**•** Press the **Mute** button, or lift the handset.

### <span id="page-49-0"></span>**Activate Do Not Disturb (DND)**

For visual call alerting and information without audible ringing, use DND. Calls receive normal call-forward-busy and no-answer treatment.

To activate the Do-Not-Disturb feature, perform the following steps:

- **1.** Press the **more** soft key to locate the **DND** soft key.
- **2.** Press the **DND** soft key. A display text message will indicate that the phone is in Do-Not-Disturb mode.

**Note** Pressing the DND soft key immediately forwards the call to the call-forward destination set on the phone. If the call-forward destination is not set, pressing the DND soft key will disable the ringer.

To deactivate the Do-Not-Disturb feature, repeat Steps 1 and 2.

# <span id="page-50-0"></span>**8 Cisco CallManager Express Functionality, by Cisco Unified IP Phone Model Number**

[Table](#page-50-1) 1 provides a quick reference table of the Cisco CallManager Express 3.2 and later functionality by model number to the corresponding page reference.

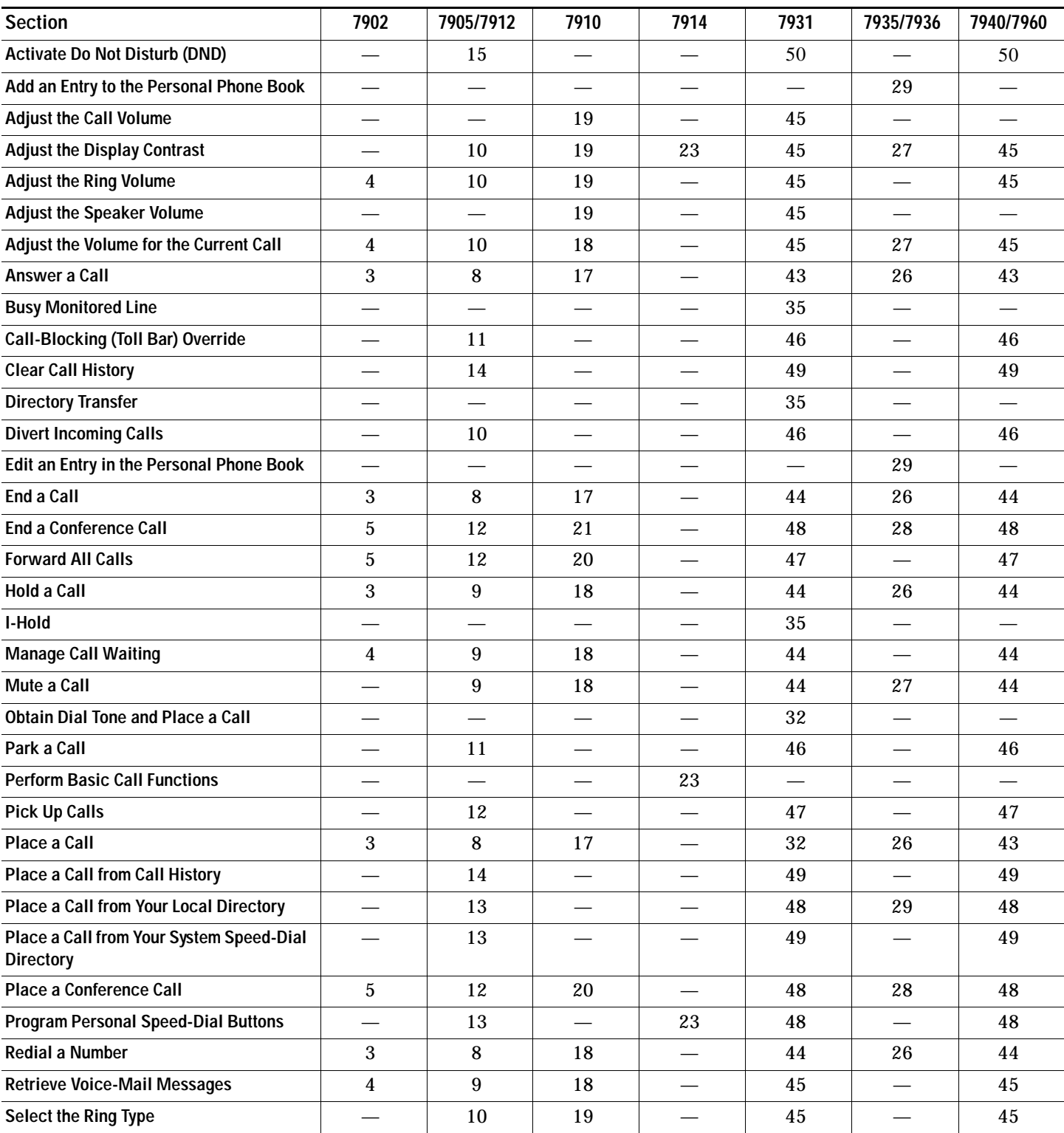

<span id="page-50-1"></span>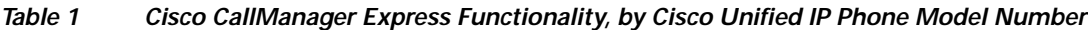

| <b>Section</b>                           | 7902 | 7905/7912 | 7910 | 7914 | 7931 | 7935/7936 | 7940/7960 |
|------------------------------------------|------|-----------|------|------|------|-----------|-----------|
| <b>Transfer a Call</b>                   |      | 11        | 20   | 23   | 46   | 27        | 46        |
| <b>Use Audio Paging</b>                  |      | 15        | 21   |      | 50   | 28        | 50        |
| Use the Intercom Feature                 |      |           |      |      | 50   | 50        |           |
| Use the Navigation Pad and Select Button |      |           |      |      | 34   |           |           |
| Use the Personal Phone Book              |      |           |      |      |      | 29        |           |
| <b>View Call History</b>                 |      | 14        |      |      | 50   |           | 49        |

*Table 1 Cisco CallManager Express Functionality, by Cisco Unified IP Phone Model Number (continued)*

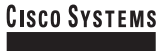

# wlliandllin<mark>.</mark>

**Corporate Headquarters** Cisco Systems, Inc. 170 West Tasman Drive San Jose, CA 95134-1706 USA www.cisco.com Tel: 408 526-4000 800 553-NETS (6387) Fax: 408 526-4100

**European Headquarters** Cisco Systems International BV Haarlerbergpark Haarlerbergweg 13-19 1101 CH Amsterdam The Netherlands www-europe.cisco.com Tel: 31 0 20 357 1000 Fax: 31 0 20 357 1100

**Americas Headquarters** Cisco Systems, Inc. 170 West Tasman Drive San Jose, CA 95134-1706 USA www.cisco.com Tel: 408 526-7660 Fax: 408 527-0883

**Asia Pacific Headquarters** Cisco Systems, Inc. 168 Robinson Road #28-01 Capital Tower Singapore 068912 www.cisco.com Tel: +65 6317 7777 Fax: +65 6317 7799

**Cisco Systems has more than 200 offices in the following countries. Addresses, phone numbers, and fax numbers are listed on the Cisco Web site at www .cisco.com/go/offices**

Argentina • Australia • Austria • Belgium • Brazil • Bulgaria • Canada • Chile • China PRC • Colombia • Costa Rica • Croatia • Cyprus • Czech Republic • Denmark Dubai, UAE • Finland • France • Germany • Greece • Hong Kong SAR • Hungary • India • Indonesia • Ireland • Israel • Italy • Japan • Korea • Luxembourg • Malaysia Mexico • The Netherlands • New Zealand • Norway • Peru • Philippines • Poland • Portugal • Puerto Rico • Romania • Russia • Saudi Arabia • Scotland • Singapore Slovakia • Slovenia • South Africa • Spain • Sweden • Switzerland • Taiwan • Thailand • Turkey • Ukraine • United Kingdom • United States • Venezuela • Vietnam Zimbabwe

CCVP, the Cisco logo, and the Cisco Square Bridge logo are trademarks of Cisco Systems, Inc.; dhaning the Way We Work, Live, Play, and Learn is a service mark of Cisco Systems, Inc.; and Access Registrar (Sico Systems, Inc

All other trademarks mentioned in this document or Website are the property of their respective owners. The use of the word partner does not imply a partnership relationship between Cisco and any other company. (0705R)

Printed in the USA on recycled paper containing 10% postconsumer waste. 78-xxxxx-xx DOC-78xxxxx=

Free Manuals Download Website [http://myh66.com](http://myh66.com/) [http://usermanuals.us](http://usermanuals.us/) [http://www.somanuals.com](http://www.somanuals.com/) [http://www.4manuals.cc](http://www.4manuals.cc/) [http://www.manual-lib.com](http://www.manual-lib.com/) [http://www.404manual.com](http://www.404manual.com/) [http://www.luxmanual.com](http://www.luxmanual.com/) [http://aubethermostatmanual.com](http://aubethermostatmanual.com/) Golf course search by state [http://golfingnear.com](http://www.golfingnear.com/)

Email search by domain

[http://emailbydomain.com](http://emailbydomain.com/) Auto manuals search

[http://auto.somanuals.com](http://auto.somanuals.com/) TV manuals search

[http://tv.somanuals.com](http://tv.somanuals.com/)